# Chapter 14 **Absolute layout**

In Xamarin.Forms, the concept of layout encompasses all the ways that various views can be assembled on the screen. Here's the class hierarchy showing all the classes that derive from  $\text{Lawout}:$ 

```
System.Object
     BindableObject
         Element
              VisualElement
                  View
                       Layout
                           ContentView
                                Frame
                           ScrollView
                          Layout<T>
                                AbsoluteLayout
                                Grid
                               RelativeLayout
                               StackLayout
```
You've already seen ContentView, Frame, and ScrollView (all of which have a Content property that you can set to one child), and you've seen StackLayout, which inherits a Children property from Layout<T> and displays its children in a vertical or horizontal stack. The Grid and Relative-Layout implement somewhat complex layout models and are explored in future chapters. Absolute-Layout is the subject of this chapter.

At first, the AbsoluteLayout class seems to implement a rather primitive layout model—one that harks back to the not-so-good old days of graphical user interfaces when programmers were required to individually size and position every element on the screen. Yet, you'll discover that AbsoluteLayout also incorporates a proportional positioning and sizing feature that helps brings this ancient layout model into the modern age.

With AbsoluteLayout, many of the rules about layout that you've learned so far no longer apply: the HorizontalOptions and VerticalOptions properties that are so important when a View is the child of a ContentPage or StackLayout have absolutely no effect when a View is a child of an AbsoluteLayout. A program must instead assign to each child of an AbsoluteLayout a specific location in device-independent coordinates. The child can also be assigned a specific size or allowed to size itself.

You can use AbsoluteLayout either in code or in XAML. Either way, you'll encounter a feature you

haven't seen yet that is another part of the support provided by  $\text{BindableObject}$  and  $\text{Bindable-}$ Property. This new feature is the *attached bindable property*. This is a special type of bindable property that is defined by one class (in this case the AbsoluteLayout) but which is set on other objects (the children of the AbsoluteLayout).

## **AbsoluteLayout in code**

You can add a child view to the Children collection of an AbsoluteLayout the same way as with StackLayout:

absoluteLayout.Children.Add(child);

However, you also have other options. The AbsoluteLayout class redefines its Children property to be of type AbsoluteLayout.IAbsoluteList<View>, which includes two additional Add methods that allow you to specify the position of the child relative to the upper-left corner of the Absolute-Layout. You can optionally specify the child's size.

To specify both the position and size, you use a Rectangle value. Rectangle is a structure, and you can create a Rectangle value with a constructor that accepts Point and Size values:

```
Point point = new Point(x, y);
Size size = new Size(width, height);
Rectangle rect = new Rectangle(point, size);
```
Or you can pass the  $x$ ,  $y$ , width, and height arguments directly to a Rectangle constructor:

```
Rectangle rect = new Rectangle(x, y, width, height);
```
You can then use an alternative Add method to add a view to the Children collection of the AbsoluteLayout:

```
absoluteLayout.Children.Add(child, rect);
```
The  $x$  and  $y$  values indicate the position of the upper-left corner of the child view relative to the upper-left corner of the AbsoluteLayout parent in device-independent coordinates. If you prefer the child to size itself, you can use just a Point value with no Size value:

```
absoluteLayout.Children.Add(child, point);
```
Here's a little demo in a program named **AbsoluteDemo**:

```
public class AbsoluteDemoPage : ContentPage
{
     public AbsoluteDemoPage()
\{ AbsoluteLayout absoluteLayout = new AbsoluteLayout
         { 
             Padding = new Thickness(50)
         };
```

```
 absoluteLayout.Children.Add(
               new BoxView
\{ Color = Color.Accent
               },
               new Rectangle(0, 10, 200, 5));
          absoluteLayout.Children.Add(
               new BoxView
\{ Color = Color.Accent
               },
               new Rectangle(0, 20, 200, 5));
          absoluteLayout.Children.Add(
               new BoxView
               {
                     Color = Color.Accent
               },
               new Rectangle(10, 0, 5, 65));
          absoluteLayout.Children.Add(
               new BoxView
\{ Color = Color.Accent
               },
               new Rectangle(20, 0, 5, 65));
          absoluteLayout.Children.Add(
               new Label
               {
                     Text = "Stylish Header",
                     FontSize = 24
               },
               new Point(30, 25));
          absoluteLayout.Children.Add(
               new Label
               {
                     FormattedText = new FormattedString
\{ Spans = 
{1 \over 2} and {1 \over 2} and {1 \over 2} and {1 \over 2} and {1 \over 2} and {1 \over 2} and {1 \over 2} and {1 \over 2} and {1 \over 2} and {1 \over 2} and {1 \over 2} and {1 \over 2} and {1 \over 2} and {1 \over 2} and {1 \over 2} and {1 \over 2} a
                               new Span
                              {
                                    Text = "Although the "
, and the contract of \mathbb{R} , \mathbb{R}new Span
                              {
                                    Text = "AbsoluteLayout",
                                    FontAttributes = FontAttributes.Italic
\},
                              new Span
```

```
\{Text = " is usually employed for purposes other " +
                                 "than the display of text using "
\},
                     new Span
                     {
                         Text = "Label",
                        FontAttributes = FontAttributes.Italic
, and the contract of \mathbb{R}^2 , \mathbb{R}^2new Span
                     {
                        Text = ", obviously it can be used in that way. " +
                                 "The text continues to wrap nicely " +
                                 "within the bounds of the container " +
                                "and any padding that might be applied."
 }
 }
 }
           },
           new Point(0, 80));
        this.Content = absoluteLayout;
    }
}
```
Four BoxView elements form an overlapping crisscross pattern on the top to set off a header, and then a paragraph of text follows. The program positions and sizes all the  $BoxView$  elements, while it merely positions the two Label views because they size themselves:

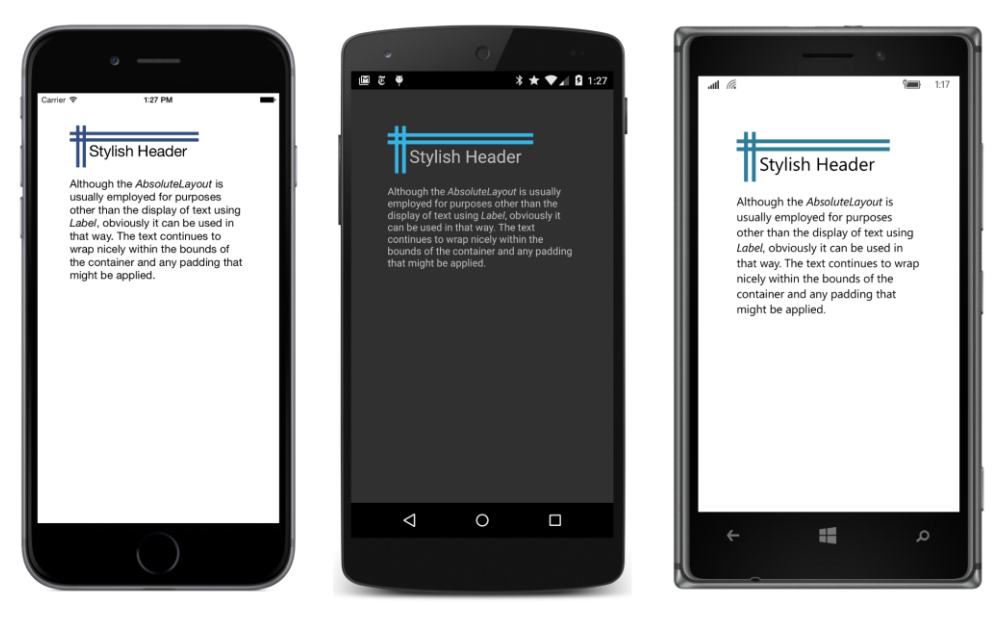

A little trial and error was required to get the sizes of the four  $BoxView$  elements and the header

text to be approximately the same size. But notice that the  $BoxView$  elements overlap: AbsoluteLayout allows you to overlap views in a very freeform way that's simply impossible with StackLayout (or without using transforms, which are covered in a later chapter).

The big drawback of AbsoluteLayout is that you need to come up with the positioning coordinates yourself or calculate them at run time. Anything not explicitly sized—such as the two Label views—will calculate a size for itself when the page is laid out. But that size is not available until then. If you wanted to add another paragraph after the second Label, what coordinates would you use?

Actually, you can position multiple paragraphs of text by putting a StackLayout (or a StackLayout inside a ScrollView) in the AbsoluteLayout and then putting the Label views in that. Layouts can be nested.

As you can surmise, using AbsoluteLayout is more difficult than using StackLayout. In general it's much easier to let Xamarin.Forms and the other Layout classes handle much of the complexity of layout for you. But for some special uses, AbsoluteLayout is ideal.

Like all visual elements, AbsoluteLayout has its HorizontalOptions and VerticalOptions properties set to Fill by default, which means that AbsoluteLayout fills its container. With other settings of HorizontalOptions and VerticalOptions, an AbsoluteLayout sizes itself to the size of its contents, but there are some exceptions: Try giving the AbsoluteLayout in the **AbsoluteDemo** program a BackgroundColor so that you can see exactly the space it occupies on the screen. It normally fills the whole page, but if you set the HorizontalOptions and VerticalOptions properties of the AbsoluteLayout to Center, you'll see that the size that the AbsoluteLayout computes for itself includes the contents and padding but only one line of the paragraph of text.

Figuring out sizes for visual elements in an AbsoluteLayout can be tricky. One simple approach is demonstrated by the **ChessboardFixed** program below. The program name has the suffix **Fixed** because the position and size of all the squares within the chessboard are set in the constructor. The constructor cannot anticipate the size of the screen, so it arbitrarily sets the size of each square to 35 units, as indicated by the squareSize constant at the top of the class. This value should be sufficiently small for the chessboard to fit on the screen of any device supported by Xamarin.Forms.

Notice that the AbsoluteLayout is centered so it will have a size that accommodates all its children. The board itself is given a color of buff, which is a pale yellow-brown, and then 32 dark-green BoxView elements are displayed in every other square position:

```
public class ChessboardFixedPage : ContentPage
{
    public ChessboardFixedPage()
     {
         const double squareSize = 35;
         AbsoluteLayout absoluteLayout = new AbsoluteLayout
         {
             BackgroundColor = Color.FromRgb(240, 220, 130),
             HorizontalOptions = LayoutOptions.Center,
```
}

```
 VerticalOptions = LayoutOptions.Center
        };
       for (int row = 0; row < 8; row++)
        {
           for (int col = 0; col < 8; col++)
            {
                // Skip every other square.
               if (((row \land col) \& 1) == 0) continue;
                BoxView boxView = new BoxView
\{ \{Color = Color.FromRgb(0, 64, 0) };
               Rectangle rect = new Rectangle(col * squareSize,
                                                row * squareSize, 
                                                squareSize, squareSize);
                absoluteLayout.Children.Add(boxView, rect);
            }
        }
        this.Content = absoluteLayout;
    }
```
The exclusive-or calculation on the  $_{\text{row}}$  and  $_{\text{col}}$  variables causes a  $_{\text{Box}}$  to be created only when either the row or col variable is odd but both are not odd. Here's the result:

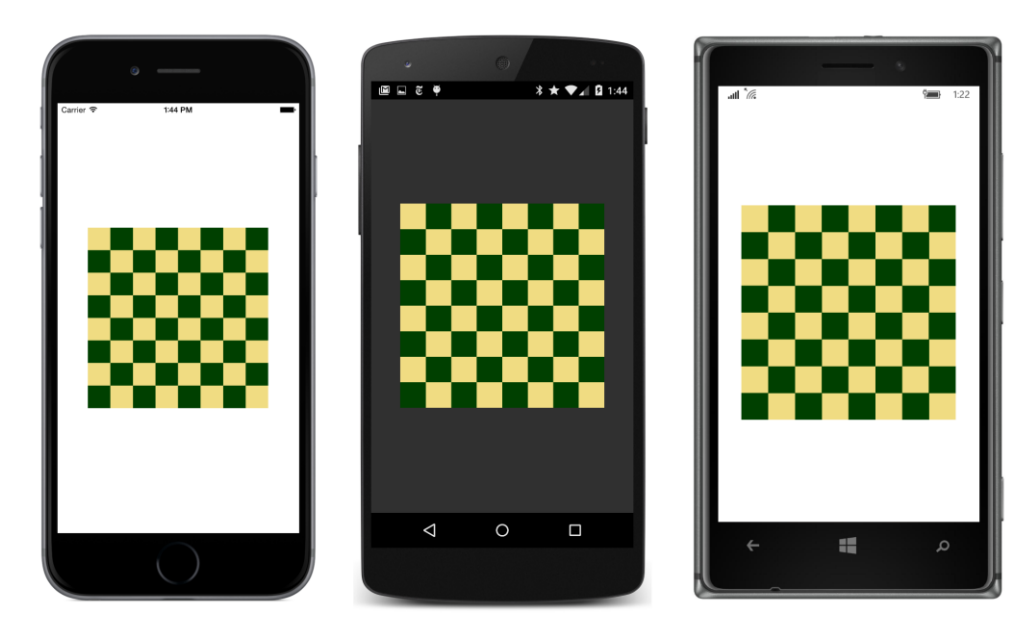

### **Attached bindable properties**

If we wanted this chessboard to be as large as possible within the confines of the screen, we'd need to add the BoxView elements to the AbsoluteLayout during the SizeChanged handler for the page, or the  $SizeChannel$  handler would need to find some way to change the position and size of the  $Box$ -View elements already in the Children collection.

Both options are possible, but the second one is preferred because we can fill the Children collection of the AbsoluteLayout only once in the program's constructor and then adjust the sizes and position later.

At first encounter, the syntax that allows you to set the position and size of a child already in an AbsoluteLayout might seem somewhat odd. If view is an object of type View and rect is a Rectangle value, here's the statement that gives view a location and size of rect:

AbsoluteLayout.SetLayoutBounds(view, rect);

That's not an instance of AbsoluteLayout on which you're making a SetLayoutBounds call. No. That's a static method of the AbsoluteLayout class. You can call AbsoluteLayout. SetLayout-Bounds either before or after you add the view child to the AbsoluteLayout children collection. Indeed, because it's a static method, you can call the method before the AbsoluteLayout has even been instantiated! A particular instance of AbsoluteLayout is not involved at all in this SetLayout-Bounds method.

Let's look at some code that makes use of this mysterious AbsoluteLayout. SetLayoutBounds method and then examine how it works.

The **ChessboardDynamic** program page constructor uses the simple Add method without positioning or sizing to add 32  $BoxView$  elements to the AbsoluteLayout in one for loop. To provide a little margin around the chessboard, the AbsoluteLayout is a child of a ContentView and padding is set on the page. This ContentView has a SizeChanged handler to position and size the AbsoluteLayout children based on the size of the container:

```
public class ChessboardDynamicPage : ContentPage
{
    AbsoluteLayout absoluteLayout;
    public ChessboardDynamicPage()
     {
        absoluteLayout = new AbsoluteLayout {
             BackgroundColor = Color.FromRgb(240, 220, 130),
             HorizontalOptions = LayoutOptions.Center,
             VerticalOptions = LayoutOptions.Center
         };
        for (int i = 0; i < 32; i++) {
```
}

```
 BoxView boxView = new BoxView
\{Color = Color.FromRgb(0, 64, 0) };
            absoluteLayout.Children.Add(boxView);
        }
        ContentView contentView = new ContentView
        {
            Content = absoluteLayout
        };
        contentView.SizeChanged += OnContentViewSizeChanged;
       this.Padding = new Thickness(5, Device.OnPlatform(25, 5, 5), 5, 5);
        this.Content = contentView;
    }
    void OnContentViewSizeChanged(object sender, EventArgs args)
    {
        ContentView contentView = (ContentView)sender;
        double squareSize = Math.Min(contentView.Width, contentView.Height) / 8;
       int index = 0;
       for (int row = 0; row < 8; row++)
        {
           for (int col = 0; col < 8; col++)
\{ // Skip every other square.
               if (((row \land col) \& 1) == 0) continue;
                View view = absoluteLayout.Children[index];
               Rectangle rect = new Rectangle(col * squareSize,
                                               row * squareSize, 
                                                squareSize, squareSize);
                AbsoluteLayout.SetLayoutBounds(view, rect);
                index++;
            }
        }
    }
```
The SizeChanged handler contains much the same logic as the constructor in **ChessboardFixed** except that the BoxView elements are already in the Children collection of the AbsoluteLayout. All that's necessary is to position and size each BoxView when the size of the container changes—for example, during phone orientation changes. The for loop concludes with a call to the static Absolute-Layout. SetLayoutBounds method for each BoxView with a calculated Rectangle value.

Now the chessboard is sized to fit the screen with a little margin:

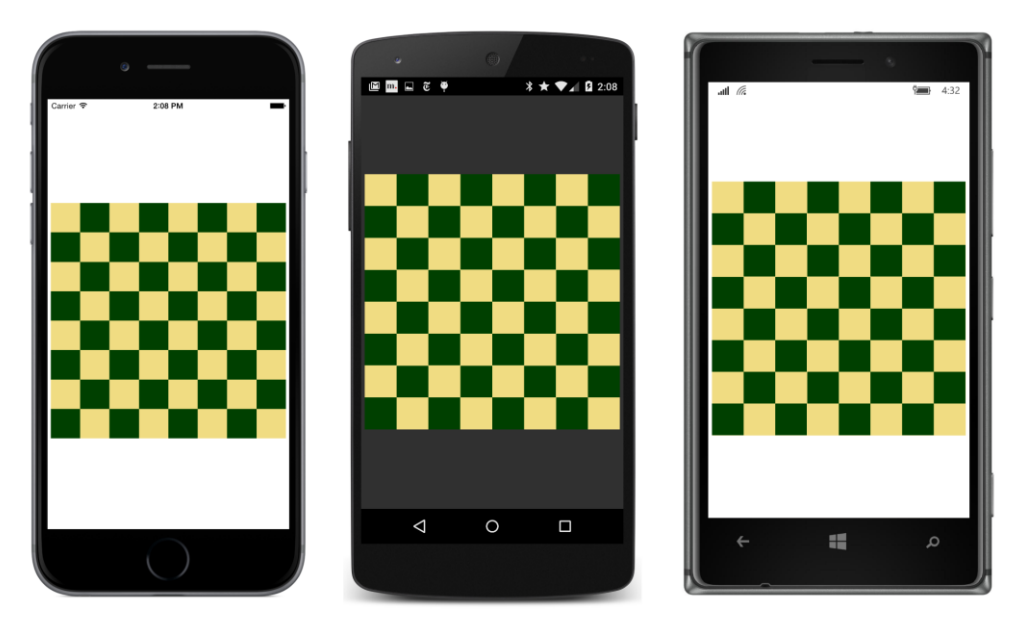

Obviously, the mysterious AbsoluteLayout.SetLayoutBounds method works, but how? What does it do? And how does it manage to do what it does without referencing a particular Absolute-Layout object?

The AbsoluteLayout. SetLayoutBounds call that you've just seen looks like this:

AbsoluteLayout.SetLayoutBounds(view, rect);

That method call is exactly equivalent to the following call on the child view:

view.SetValue(AbsoluteLayout.LayoutBoundsProperty, rect);

This is a SetValue call on the child view. These two method calls are exactly equivalent because the second one is how AbsoluteLayout internally defines the SetLayoutBounds static method. AbsoluteLayout.SetLayoutBounds is merely a shortcut method, and the similar static AbsoluteLayout.GetLayoutBounds method is a shortcut for a GetValue call.

You'll recall that SetValue and GetValue are defined by BindableObject and used to implement bindable properties. Judging solely from the name, AbsoluteLayout.LayoutBoundsProperty certainly appears to be a BindableProperty object, and that is so. However, it is a very special type of bindable property called an *attached bindable property*.

Normal bindable properties can be set only on instances of the class that defines the property or on instances of a derived class. Attached bindable properties can break that rule: Attached bindable properties are defined by one class—in this case AbsoluteLayout—but set on another object, in this case a child of the AbsoluteLayout. The property is sometimes said to be *attached* to the child, hence the name.

#### Chapter 14 Absolute layout 347

The child of the AbsoluteLayout is ignorant of the purpose of the attached bindable property passed to its SetValue method, and the child makes no use of that value in its own internal logic. The SetValue method of the child simply saves the Rectangle value in a dictionary maintained by BindableObject within the child, in effect attaching this value to the child to be possibly used at some point by the parent—the AbsoluteLayout object.

When the AbsoluteLayout is laying out its children, it can interrogate the value of this property on each child by calling the AbsoluteLayout.GetLayoutBounds static method on the child, which in turn calls GetValue on the child with the AbsoluteLayout. LayoutBoundsProperty attached bindable property. The call to GetValue fetches the Rectangle value from the dictionary stored within the child.

You might wonder: Why is such a roundabout process required to set positioning and sizing information on a child of the AbsoluteLayout? Wouldn't it have been easier for  $View$  to define simple  $X_t$ Y, Width, and Height properties that an application could set?

Maybe, but those properties would be suitable only for AbsoluteLayout. When using the Grid, an application needs to specify  $Row$  and  $Column$  values on the children of the  $Grid$ , and when using a layout class of your own devising, perhaps some other properties are required. Attached bindable properties can handle all these cases and more.

Attached bindable properties are a general-purpose mechanism that allows properties defined by one class to be stored in instances of another class. You can define your own attached bindable properties by using static creation methods of BindableObject named CreateAttached and CreateAttachedReadOnly. (You'll see an example in Chapter 27, "Custom renderers.")

Attached properties are mostly used with layout classes. As you'll see, Grid defines attached bindable properties to specify the row and column of each child, and RelativeLayout also defines attached bindable properties.

Earlier you saw additional Add methods defined by the Children collection of AbsoluteLayout. These are actually implemented using these attached bindable properties. The call

absoluteLayout.Children.Add(view, rect);

is implemented like this:

```
AbsoluteLayout.SetLayoutBounds(view, rect);
absoluteLayout.Children.Add(view);
```
The Add call with only a Point argument merely sets the child's position and lets the child size itself:

absoluteLayout.Children.Add(view, new Point(x, y));

This is implemented with the same static AbsoluteLayout. SetLayoutBounds calls but using a special constant for the view's width and height:

```
AbsoluteLayout.SetLayoutBounds(view, 
         new Rectangle(x, y, AbsoluteLayout.AutoSize, AbsoluteLayout.AutoSize));
```
Chapter 14 Absolute layout 348

```
absoluteLayout.Children.Add(view);
```
You can use that AbsoluteLayout. AutoSize constant in your own code.

# **Proportional sizing and positioning**

As you saw, the **ChessboardDynamic** program repositions and resizes the BoxView children with calculations based on the size of the AbsoluteLayout itself. In other words, the size and position of each child is proportional to the size of the container. Interestingly, this is often the case with an Absolute-Layout, and it might be nice if AbsoluteLayout accommodated such situations automatically.

It does!

AbsoluteLayout defines a second attached bindable property, named LayoutFlagsProperty, and two more static methods, named SetLayoutFlags and GetLayoutFlags. Setting this attached bindable property allows you to specify child position coordinates or sizes (or both) that are proportional to the size of the AbsoluteLayout. When laying out its children, AbsoluteLayout scales those coordinates and sizes appropriately.

You select how this feature works with one or more members of the AbsoluteLayoutFlags enumeration:

- $\bullet$  None (equal to 0)
- XProportional (1)
- YProportional (2)
- PositionProportional (3)
- WidthProportional (4)
- HeightProportional (8)
- SizeProportional (12)
- All (\xFFFFFFFFF)

You can set a proportional position and size on a child of AbsoluteLayout using the two static methods:

```
AbsoluteLayout.SetLayoutBounds(view, rect);
AbsoluteLayout.SetLayoutFlags(view, AbsoluteLayoutFlags.All);
```
Or you can use a version of the Add method on the Children collection that accepts an Absolute-LayoutFlags enumeration member:

absoluteLayout.Children.Add(view, rect, AbsoluteLayoutFlags.All);

For example, if you use the SizeProportional flag and set the width of the child to 0.25 and the height to 0.10, the child will be one-quarter of the width of the AbsoluteLayout and one-tenth the height. Easy enough.

The PositionProportional flag is similar, but it takes the size of the child into account: a position of (0, 0) puts the child in the upper-left corner, a position of (1, 1) puts the child in the lower-right corner, and a position of (0.5, 0.5) centers the child within the AbsoluteLayout. Taking the size of the child into account is great for some tasks—such as centering a child in an AbsoluteLayout or displaying it against the right or bottom edge—but a bit awkward for other tasks.

Here's **ChessboardProportional**. The bulk of the job of positioning and sizing has been moved back to the constructor. The SizeChanged handler now merely maintains the overall aspect ratio by setting the WidthRequest and HeightRequest properties of the AbsoluteLayout to the minimum of the width and height of the ContentView. Remove that SizeChanged handling and the chessboard expands to the size of the page less the padding.

```
public class ChessboardProportionalPage : ContentPage
{
    AbsoluteLayout absoluteLayout;
    public ChessboardProportionalPage()
    {
       absoluteLayout = new AbsoluteLayout {
            BackgroundColor = Color.FromRgb(240, 220, 130),
            HorizontalOptions = LayoutOptions.Center,
            VerticalOptions = LayoutOptions.Center
        };
       for (int row = 0; row < 8; row++)
        {
           for (int col = 0; col < 8; col++)
\{ // Skip every other square.
               if (((row \land col) \& 1) == 0) continue;
                BoxView boxView = new BoxView
\{Color = Color.FromRgb(0, 64, 0) };
               Rectangle rect = new Rectangle(col / 7.0, // x
                                               row / 7.0, // y
                                               1 / 8.0, // width
                                               1 / 8.0); // height
                absoluteLayout.Children.Add(boxView, rect, AbsoluteLayoutFlags.All);
            }
        }
```
}

```
 ContentView contentView = new ContentView
     {
         Content = absoluteLayout
     };
     contentView.SizeChanged += OnContentViewSizeChanged;
     this.Padding = new Thickness(5, Device.OnPlatform(25, 5, 5), 5, 5);
     this.Content = contentView;
 }
 void OnContentViewSizeChanged(object sender, EventArgs args)
 {
     ContentView contentView = (ContentView)sender;
     double boardSize = Math.Min(contentView.Width, contentView.Height);
     absoluteLayout.WidthRequest = boardSize;
     absoluteLayout.HeightRequest = boardSize;
 }
```
The screen looks the same as the **ChessboardDynamic** program.

Each BoxView is added to the AbsoluteLayout with the following code. All the denominators are floating-point values, so the results of the divisions are converted to double:

```
Rectangle rect = new Rectangle(col / 7.0, // xrow / 7.0, // y1 / 8.0, // width
                           1 / 8.0); // height
```
absoluteLayout.Children.Add(boxView, rect, AbsoluteLayoutFlags.All);

The width and height are always equal to one-eighth the width and height of the AbsoluteLayout. That much is clear. But the row and col variables are divided by 7 (rather than 8) for the relative x and y coordinates. The row and col variables in the for loops range from 0 through 7. The row and col values of 0 correspond to left or top, but  $_{\text{row}}$  and  $_{\text{col}}$  values of 7 must map to x and y coordinates of 1 to position the child against the right or bottom edge.

If you think you might need some solid rules to derive proportional coordinates, read on.

# **Working with proportional coordinates**

Working with proportional positioning in an AbsoluteLayout can be tricky. Sometimes you need to compensate for the internal calculation that takes the size into account. For example, you might prefer to specify coordinates so that an X value of 1 means that the left edge of the child is positioned at the right edge of the AbsoluteLayout, and you'll need to convert that to a coordinate that Absolute-Layout understands.

In the discussion that follows, a coordinate that does *not* take size into account—a coordinate in

which 1 means that the child is positioned just outside the right or bottom edge of the AbsoluteLayout—is referred to as a *fractional* coordinate. The goal of this section is to develop rules for converting a fractional coordinate to a proportional coordinate that you can use with AbsoluteLayout. This conversion requires that you know the size of the child view.

Suppose you're putting a view named child in an AbsoluteLayout named absoluteLayout, with a layout bounds rectangle for the child named layoutBounds. Let's restrict this analysis to horizontal coordinates and sizes. The process is the same for vertical coordinates and sizes.

This child must first get a width in some way. The child might calculate its own width, or a width in device-independent units might be assigned to it via the LayoutBounds attached property. But let's assume that the AbsoluteLayoutFlags.WidthProportional flag is set, which means that the width is calculated based on the Width field of the layout bounds and the width of the AbsoluteLayout:

 $child. Width = layoutBounds. Width * absoluteLayout. Width$ 

If the AbsoluteLayoutFlags.XProportional flag is also set, then internally the AbsoluteLayout calculates a coordinate for the child relative to itself by taking the size of the child into account:

 $relativeChildCoordinate. X = (absoluteLayout. Width - child. Width) * layoutBounds. X$ 

For example, if the AbsoluteLayout has a width of 400, and the child has a width of 100, and  $\text{lay}$ outBounds.X is 0.5, then relativeChildCoordinate.X is calculated as 150. This means that the left edge of the child is 150 pixels from the left edge of the parent. That causes the child to be horizontally centered within the AbsoluteLayout.

It's also possible to calculate a fractional child coordinate:

 $fractionalChildCoordinate. X = \frac{relativeChildCoordinate. X}{|P|}$ absoluteLayout.Width

This is not the same as the proportional coordinate because a fractional child coordinate of 1 means that the child's left edge is just outside the right edge of the AbsoluteLayout, and hence the child is outside the surface of the AbsoluteLayout. To continue the example, the fractional child coordinate is 150 divided by 400 or 0.375. The left of the child view is positioned at (0.375 \* 400) or 150 units from the left edge of the AbsoluteLayout.

Let's rearrange the terms of the formula that calculates the relative child coordinate to solve for layoutBounds.X:

> . = ℎ. (absoluteLayout. Width - child. Width)

And let's divide both the top and bottom of that ratio by the width of the AbsoluteLayout:

$$
layoutBounds. X = \frac{fractionalChildCoordinate. X}{\left(1 - \frac{child. Width}{absoluteLayout. Width}\right)}
$$

If you're also using proportional width, then that ratio in the denominator is  $l$  ayout-Bounds.Width:

$$
layoutBounds. X = \frac{fractionalChildCoordinate. X}{(1 - layoutBounds. Width)}
$$

And that is often a very handy formula, for it allows you to convert from a fractional child coordinate to a proportional coordinate for use in the layout bounds rectangle.

In the **ChessboardProportional** example, when col equals 7, the fractionalChildCoordinate. X is 7 divided by the number of columns (8), or 7/8. The denominator is 1 minus 1/8 (the proportional width of the square), or 7/8 again. The ratio is 1.

Let's look at an example where the formula is applied in code to fractional coordinates. The **ProportionalCoordinateCalc** program attempts to reproduce this simple figure using eight blue BoxView elements on a pink AbsoluteLayout:

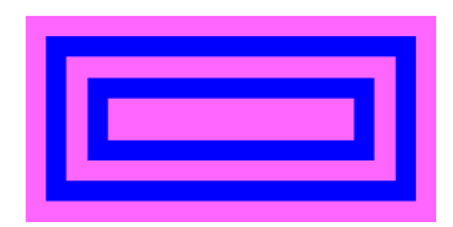

The whole figure has a 2:1 aspect. You can think of the figure as comprising four horizontal rectangles and four vertical rectangles. The pairs of horizontal blue rectangles at the top and bottom have a height of 0.1 fractional units (relative to the height of the AbsoluteLayout) and are spaced 0.1 units from the top and bottom and between each other. The vertical blue rectangles appear to be spaced and sized similarly, but because the aspect ratio is 2:1, the vertical rectangles have a width of 0.05 units and are spaced with 0.05 units from the left and right and between each other.

The AbsoluteLayout is defined and centered in a XAML file and colored pink:

```
<ContentPage xmlns="http://xamarin.com/schemas/2014/forms"
              xmlns:x="http://schemas.microsoft.com/winfx/2009/xaml"
              x:Class="ProportionalCoordinateCalc.ProportionalCoordinateCalcPage">
     <ContentPage.Padding>
         <OnPlatform x:TypeArguments="Thickness"
                     iOS="5, 25, 5, 5"
                    Android="5"
                    WinPhone=5'' />
     </ContentPage.Padding>
     <ContentView SizeChanged="OnContentViewSizeChanged">
         <AbsoluteLayout x:Name="absoluteLayout"
                         BackgroundColor="Pink"
                         HorizontalOptions="Center"
                         VerticalOptions="Center" />
     </ContentView>
```
#### </ContentPage>

The code-behind file defines an array of Rectangle structures with the fractional coordinates for each of the eight BoxView elements. In a foreach loop, the program applies a slight variation of the final formula shown above. Rather than a denominator equal to 1 minus the value of  $l$ ayout-Bounds.Width (or layoutBounds.Height), it uses the Width (or Height) of the fractional bounds, which is the same value.

```
public partial class ProportionalCoordinateCalcPage : ContentPage
{
    public ProportionalCoordinateCalcPage()
    {
        InitializeComponent();
        Rectangle[] fractionalRects = 
         {
            new Rectangle(0.05, 0.1, 0.90, 0.1), // outer top
           new Rectangle(0.05, 0.8, 0.90, 0.1), // outer bottom
            new Rectangle(0.05, 0.1, 0.05, 0.8), // outer left
            new Rectangle(0.90, 0.1, 0.05, 0.8), // outer right
            new Rectangle(0.15, 0.3, 0.70, 0.1), // inner top
            new Rectangle(0.15, 0.6, 0.70, 0.1), // inner bottom
           new Rectangle(0.15, 0.3, 0.05, 0.4), // inner left
            new Rectangle(0.80, 0.3, 0.05, 0.4), // inner right
        };
         foreach (Rectangle fractionalRect in fractionalRects)
         {
            Rectangle layoutBounds = new Rectangle
\{ // Proportional coordinate calculations.
               X = \{ractionalRect.X / (1 - \{fractionalRect.Width),
               Y = fractionalRect.Y / (1 - fractionalRect.Height), Width = fractionalRect.Width,
                 Height = fractionalRect.Height
            };
            absoluteLayout.Children.Add(
                new BoxView
\{ Color = Color.Blue
                },
                layoutBounds,
               AbsoluteLayoutFlags.All);
        }
    }
    void OnContentViewSizeChanged(object sender, EventArgs args)
    {
         ContentView contentView = (ContentView)sender;
```

```
 // Figure has an aspect ratio of 2:1.
       double height = Math.Min(contentView.Width / 2, contentView.Height); absoluteLayout.WidthRequest = 2 * height;
        absoluteLayout.HeightRequest = height;
    }
}
```
The SizeChanged handler simply fixes the aspect ratio.

Here's the result:

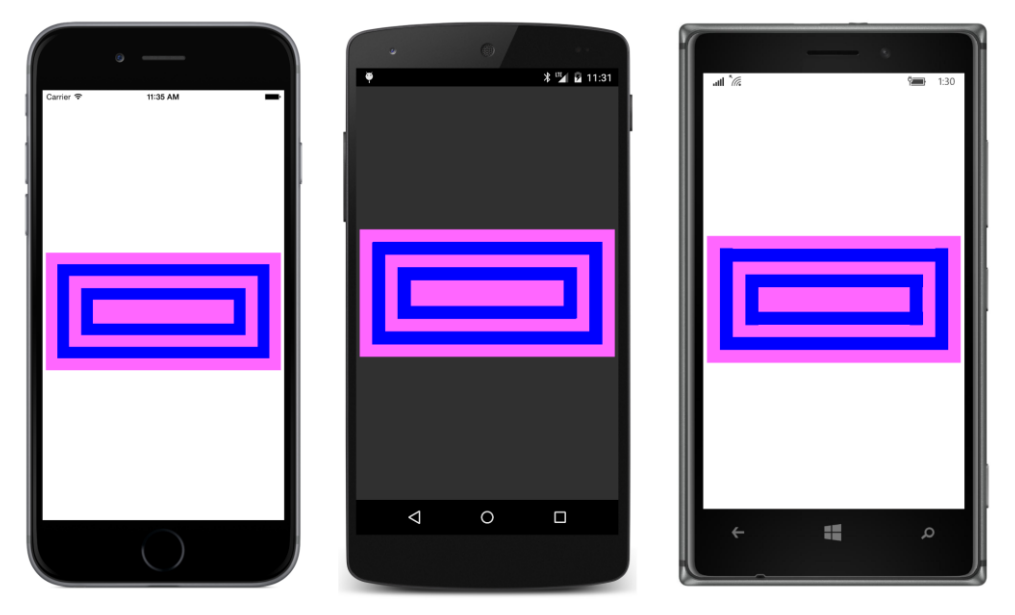

And, of course, you can turn the phone sideways and see a larger figure in landscape mode, which you'll have to view by turning this book sideways:

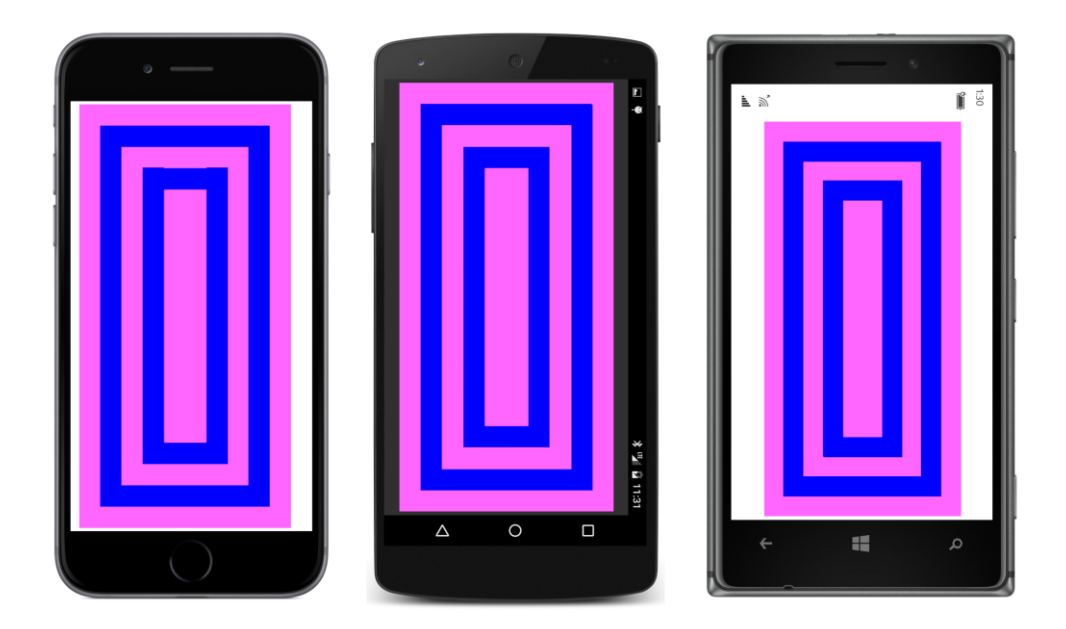

# **AbsoluteLayout and XAML**

As you've seen, you can position and size a child of an AbsoluteLayout in code by using one of the Add methods available on the Children collection or by setting an attached property through a static method call.

But how on earth do you set the position and size of AbsoluteLayout children in XAML?

A very special syntax is involved. This syntax is illustrated by this XAML version of the earlier **AbsoluteDemo** program, called **AbsoluteXamlDemo**:

```
<ContentPage xmlns="http://xamarin.com/schemas/2014/forms"
              xmlns:x="http://schemas.microsoft.com/winfx/2009/xaml"
              x:Class="AbsoluteXamlDemo.AbsoluteXamlDemoPage">
     <AbsoluteLayout Padding="50">
         <BoxView Color="Accent"
                  AbsoluteLayout.LayoutBounds="0, 10, 200, 5" />
         <BoxView Color="Accent"
                  AbsoluteLayout.LayoutBounds="0, 20, 200, 5" />
         <BoxView Color="Accent"
                  AbsoluteLayout.LayoutBounds="10, 0, 5, 65" />
         <BoxView Color="Accent"
                  AbsoluteLayout.LayoutBounds="20, 0, 5, 65" />
```

```
 <Label Text="Stylish Header"
                FontSize="24"
                AbsoluteLayout.LayoutBounds="30, 25, AutoSize, AutoSize" />
         <Label AbsoluteLayout.LayoutBounds="0, 80, AutoSize, AutoSize">
             <Label.FormattedText>
                 <FormattedString>
                     <Span Text="Although " />
                     <Span Text="AbsoluteLayout"
                           FontAttributes="Italic" />
                     <Span Text=
" is usually employed for purposes other
than the display of text using " />
                    <Span Text= Label"
                          FontAttributes= Italic" />
                     <Span Text=
", obviously it can be used in that way.
The text continues to wrap nicely
within the bounds of the container
and any padding that might be applied. \rightarrow </FormattedString>
             </Label.FormattedText>
         </Label>
     </AbsoluteLayout>
</ContentPage>
```
The code-behind file contains only an InitializeComponent call.

Here's the first BoxView:

<BoxView Color="Accent" AbsoluteLayout.LayoutBounds="0, 10, 200, 5" />

In XAML, an attached bindable property is expressed as an attribute that consists of a class name (AbsoluteLayout) and a property name (LayoutBounds) separated by a period. Whenever you see such an attribute, it's always an attached bindable property. That's the only application of this attribute syntax.

In summary, combinations of class names and property names only appear in XAML in three specific contexts: If they appear as elements, they are property elements. If they appear as attributes, they are attached bindable properties. And the only other context for a class name and property name is an argument to an x:Static markup extension.

The AbsoluteLayout. LayoutBounds attribute is commonly set to four numbers separated by commas. You can also express AbsoluteLayout.LayoutBounds as a property element:

```
<BoxView Color="Accent">
     <AbsoluteLayout.LayoutBounds>
         0, 10, 200, 5
     </AbsoluteLayout.LayoutBounds>
</BoxView>
```
Those four numbers are parsed by the BoundsTypeConverter and not the RectangleTypeConverter because the BoundsTypeConverter allows the use of AutoSize for the width and height parts. You can see the AutoSize arguments later in the **AbsoluteXamlDemo** XAML file:

```
<Label Text="Stylish Header"
      FontSize="24"
       AbsoluteLayout.LayoutBounds="30, 25, AutoSize, AutoSize" />
```
Or you can leave them out:

```
<Label Text="Stylish Header"
        FontSize="24"
        AbsoluteLayout.LayoutBounds="30, 25" />
```
The odd thing about attached bindable properties that you specify in XAML is that they don't really exist! There is no field, property, or method in AbsoluteLayout called LayoutBounds. There is certainly a public static read-only field of type BindableProperty named LayoutBoundsProperty, and there are public static methods named SetLayoutBounds and GetLayoutBounds, but there is nothing named Layout Bounds. The XAML parser recognizes the syntax as referring to an attached bindable property and then looks for LayoutBoundsProperty in the AbsoluteLayout class. From there it can call SetValue on the target view with that BindableProperty object together with the value from the BoundsTypeConverter.

The **Chessboard** series of programs seems an unlikely candidate for duplicating in XAML because the file would need 32 instances of BoxView without the benefit of loops. However, the **ChessboardXaml** program shows how to specify two properties of BoxView in an implicit style, including the AbsoluteLayout.LayoutFlags attached bindable property:

```
<ContentPage xmlns="http://xamarin.com/schemas/2014/forms"
              xmlns:x="http://schemas.microsoft.com/winfx/2009/xaml"
              x:Class="ChessboardXaml.ChessboardXamlPage">
     <ContentPage.Padding>
         <OnPlatform x:TypeArguments="Thickness"
                     iOS="5, 25, 5, 5"
                    Android="5"
                     WinPhone="5" />
     </ContentPage.Padding>
     <ContentPage.Resources>
         <ResourceDictionary>
             <Style TargetType="BoxView">
                 <Setter Property="Color" Value="#004000" />
                 <Setter Property="AbsoluteLayout.LayoutFlags" Value="All" />
             </Style>
         </ResourceDictionary>
     </ContentPage.Resources>
     <ContentView SizeChanged="OnContentViewSizeChanged">
         <AbsoluteLayout x:Name="absoluteLayout"
                         BackgroundColor="#F0DC82"
```
 VerticalOptions="Center" HorizontalOptions="Center">

```
\leqBoxView AbsoluteLayout.LayoutBounds="0.00, 0.00, 0.125, 0.125" />
            \leqBoxView AbsoluteLayout.LayoutBounds="0.29, 0.00, 0.125, 0.125" />
             <BoxView AbsoluteLayout.LayoutBounds="0.57, 0.00, 0.125, 0.125" />
             <BoxView AbsoluteLayout.LayoutBounds="0.86, 0.00, 0.125, 0.125" />
             <BoxView AbsoluteLayout.LayoutBounds="0.14, 0.14, 0.125, 0.125" />
             <BoxView AbsoluteLayout.LayoutBounds="0.43, 0.14, 0.125, 0.125" />
            \epsilonBoxView AbsoluteLayout.LayoutBounds="0.71, 0.14, 0.125, 0.125" />
             <BoxView AbsoluteLayout.LayoutBounds="1.00, 0.14, 0.125, 0.125" />
            \leqBoxView AbsoluteLayout.LayoutBounds="0.00, 0.29, 0.125, 0.125" \geq\leqBoxView AbsoluteLayout.LayoutBounds="0.29, 0.29, 0.125, 0.125" />
             <BoxView AbsoluteLayout.LayoutBounds="0.57, 0.29, 0.125, 0.125" />
             <BoxView AbsoluteLayout.LayoutBounds="0.86, 0.29, 0.125, 0.125" />
            \leqBoxView AbsoluteLayout.LayoutBounds="0.14, 0.43, 0.125, 0.125" />
             <BoxView AbsoluteLayout.LayoutBounds="0.43, 0.43, 0.125, 0.125" />
             <BoxView AbsoluteLayout.LayoutBounds="0.71, 0.43, 0.125, 0.125" />
             <BoxView AbsoluteLayout.LayoutBounds="1.00, 0.43, 0.125, 0.125" />
             <BoxView AbsoluteLayout.LayoutBounds="0.00, 0.57, 0.125, 0.125" />
             <BoxView AbsoluteLayout.LayoutBounds="0.29, 0.57, 0.125, 0.125" />
             <BoxView AbsoluteLayout.LayoutBounds="0.57, 0.57, 0.125, 0.125" />
             <BoxView AbsoluteLayout.LayoutBounds="0.86, 0.57, 0.125, 0.125" />
             <BoxView AbsoluteLayout.LayoutBounds="0.14, 0.71, 0.125, 0.125" />
            \epsilonBoxView AbsoluteLayout.LayoutBounds="0.43, 0.71, 0.125, 0.125" />
             <BoxView AbsoluteLayout.LayoutBounds="0.71, 0.71, 0.125, 0.125" />
             <BoxView AbsoluteLayout.LayoutBounds="1.00, 0.71, 0.125, 0.125" />
             <BoxView AbsoluteLayout.LayoutBounds="0.00, 0.86, 0.125, 0.125" />
             <BoxView AbsoluteLayout.LayoutBounds="0.29, 0.86, 0.125, 0.125" />
            \leqBoxView AbsoluteLayout.LayoutBounds="0.57, 0.86, 0.125, 0.125" />
             <BoxView AbsoluteLayout.LayoutBounds="0.86, 0.86, 0.125, 0.125" />
            \leqBoxView AbsoluteLayout.LayoutBounds="0.14, 1.00, 0.125, 0.125" />
            \leqBoxView AbsoluteLayout.LayoutBounds="0.43, 1.00, 0.125, 0.125" />
             <BoxView AbsoluteLayout.LayoutBounds="0.71, 1.00, 0.125, 0.125" />
            \leqBoxView AbsoluteLayout.LayoutBounds=1.00, 1.00, 0.125, 0.125" />
         </AbsoluteLayout>
     </ContentView>
</ContentPage>
```
Yes, it's a lot of individual  $B\ddot{o}xV\ddot{o}w$  elements, but you can't argue with the cleanliness of the file. The code-behind file simply adjusts the aspect ratio:

```
public partial class ChessboardXamlPage : ContentPage
{
    public ChessboardXamlPage()
     {
         InitializeComponent();
```

```
 }
     void OnContentViewSizeChanged(object sender, EventArgs args)
     {
         ContentView contentView = (ContentView)sender;
         double boardSize = Math.Min(contentView.Width, contentView.Height);
         absoluteLayout.WidthRequest = boardSize;
         absoluteLayout.HeightRequest = boardSize;
     }
}
```
### **Overlays**

The ability to overlap children in the AbsoluteLayout has some interesting and useful applications, among them being the ability to cover up your entire user interface with something sometimes called an *overlay*. Perhaps your page is carrying out a lengthy job and you don't want the user interacting with the page until the job is completed. You can place a semitransparent overlay over the page and perhaps display an ActivityIndicator or a ProgressBar.

Here's a program called **SimpleOverlay** that demonstrates this technique. The XAML file begins with an AbsoluteLayout filling the entire page. The first child of that AbsoluteLayout is a Stack-Layout, which you want to fill the page as well. However, the default HorizontalOptions and VerticalOptions settings of Fill on the StackLayout don't work for children of an AbsoluteLayout. Instead, the StackLayout fills the AbsoluteLayout through the use of the AbsoluteLayout.LayoutBounds and AbsoluteLayout.LayoutFlags attached bindable properties:

```
<ContentPage xmlns="http://xamarin.com/schemas/2014/forms"
              xmlns:x="http://schemas.microsoft.com/winfx/2009/xaml"
              x:Class="SimpleOverlay.SimpleOverlayPage">
     <AbsoluteLayout>
         <StackLayout AbsoluteLayout.LayoutBounds="0, 0, 1, 1"
                      AbsoluteLayout.LayoutFlags="All">
             <Label Text=
"This might be a page full of user-interface objects except
that the only functional user-interface object on the page 
is a Button."
                    FontSize="Medium"
                    VerticalOptions="CenterAndExpand"
                    HorizontalTextAlignment="Center" />
             <Button Text="Run 5-Second Job"
                     FontSize="Large"
                     VerticalOptions="CenterAndExpand"
                     HorizontalOptions="Center"
                     Clicked="OnButtonClicked" />
             <Button Text="A Do-Nothing Button"
                    FontSize="Large"
                     VerticalOptions="CenterAndExpand"
```

```
 HorizontalOptions="Center" />
             <Label Text=
"This continues the page full of user-interface objects except
that the only functional user-interface object on the page 
is the Button."
                    FontSize="Medium"
                    VerticalOptions="CenterAndExpand"
                    HorizontalTextAlignment="Center" />
         </StackLayout> 
         <!-- Overlay -->
         <ContentView x:Name="overlay"
                      AbsoluteLayout.LayoutBounds="0, 0, 1, 1"
                       AbsoluteLayout.LayoutFlags="All"
                       IsVisible="False"
                       BackgroundColor="#C0808080"
                       Padding="10, 0">
             <ProgressBar x:Name="progressBar"
                           VerticalOptions="Center" />
         </ContentView>
     </AbsoluteLayout>
```
</ContentPage>

The second child of the AbsoluteLayout is a ContentView, which also fills the AbsoluteLayout and basically sits on top of the StackLayout. However, notice that the IsVisible property is set to False, which means that this ContentView and its children do not participate in the layout. The ContentView is still a child of the AbsoluteLayout, but it's simply skipped when the layout system is sizing and rendering all the elements of the page.

This ContentView is the overlay. When IsVisible is set to True, it blocks user input to the views below it. The BackgroundColor is set to a semitransparent gray, and a  $P_{\text{rogressBar}}$  is vertically centered within it.

A ProgressBar resembles a Slider without a thumb. A ProgressBar is always horizontally oriented. Do not set the HorizontalOptions property of a ProgressBar to Start, Center, or End unless you also set its WidthRequest property.

A program can indicate progress by setting the Progress property of the ProgressBar to a value between 0 and 1. This is demonstrated in the Clicked handler for the only functional Button in the program. This handler simulates a lengthy job being performed in code with a timer that determines when five seconds have elapsed:

```
public partial class SimpleOverlayPage : ContentPage
{
    public SimpleOverlayPage()
    {
        InitializeComponent();
    }
```

```
 void OnButtonClicked(object sender, EventArgs args)
     {
        // Show overlay with ProgressBar.
        overlay.IsVisible = true;
        TimeSpan duration = TimeSpan.FromSeconds(5);
        DateTime startTime = DateTime.Now;
        // Start timer.
        Device.StartTimer(TimeSpan.FromSeconds(0.1), () =>
\{ double progress = (DateTime.Now - startTime).TotalMilliseconds /
                                  duration.TotalMilliseconds;
                progressBar.Progress = progress;
               bool continueTimer = progress < 1;
                if (!continueTimer)
\{ // Hide overlay.
                   overlay.IsVisible = false;
1999 1999
                return continueTimer;
            });
    }
}
```
The Clicked handler begins by setting the IsVisible property of the overlay to true, which reveals the overlay and its child ProgressBar and prevents further interaction with the user interface underneath. The timer is set for one-tenth second and calculates a new Progress property for the ProgressBar based on the elapsed time. When the five seconds are up, the overlay is again hidden and the timer callback returns false.

Here's what it looks like with the overlay covering the page and the lengthy job in progress:

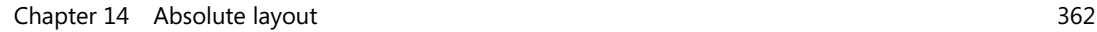

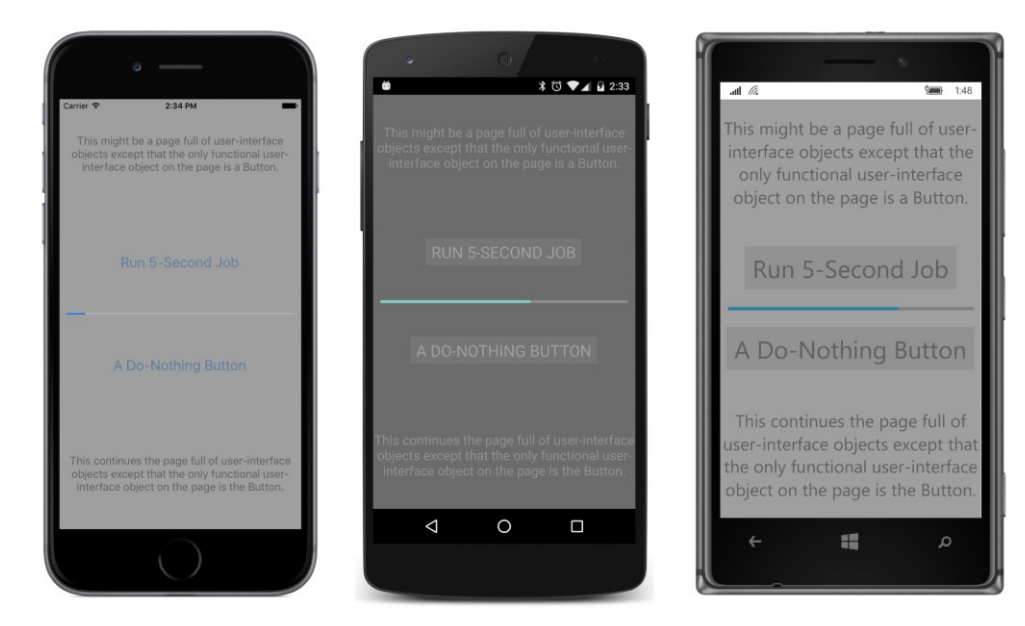

An overlay need not be restricted to a ProgressBar or an ActivityIndicator. You can include a **Cancel** button or other views.

## **Some fun**

As you can probably see by now, the AbsoluteLayout is often used for some special purposes that wouldn't be easy otherwise. Some of these might actually be classified as "fun."

**DotMatrixClock** displays the digits of the current time using a simulated 5  $\times$  7 dot matrix display. Each dot is a BoxView, individually sized and positioned on the screen and colored either red or lightgray depending on whether the dot is on or off. Conceivably, the dots of this clock could be organized in nested StackLayout elements or a Grid, but each BoxView needs to be given a size anyway. The sheer quantity and regularity of these views suggests that the programmer knows better than a layout class how to arrange them on the screen, because StackLayout and Grid need to perform the location calculations in a more generalized manner. For that reason, this is an ideal job for AbsoluteLayout.

A XAML file sets a little padding on the page and prepares an AbsoluteLayout for filling by code:

```
<ContentPage xmlns="http://xamarin.com/schemas/2014/forms"
              xmlns:x="http://schemas.microsoft.com/winfx/2009/xaml"
              x:Class="DotMatrixClock.DotMatrixClockPage"
              Padding="10"
              SizeChanged="OnPageSizeChanged">
```
<AbsoluteLayout x:Name="absoluteLayout"

VerticalOptions="Center" />

#### </ContentPage>

{

The code-behind file contains several fields, including two arrays, named numberPatterns and colonPattern, that define the dot matrix patterns for the 10 digits and a colon separator:

```
public partial class DotMatrixClockPage : ContentPage
     // Total dots horizontally and vertically.
     const int horzDots = 41;
     const int vertDots = 7;
     // 5 x 7 dot matrix patterns for 0 through 9.
    static readonly int[,,] numberPatterns = new int[10,7,5]
     {
          {
               { 0, 1, 1, 1, 0}, { 1, 0, 0, 0, 1}, { 1, 0, 0, 1, 1}, { 1, 0, 1, 0, 1}, 
               { 1, 1, 0, 0, 1}, { 1, 0, 0, 0, 1}, { 0, 1, 1, 1, 0}
          },
           {
               { 0, 0, 1, 0, 0}, { 0, 1, 1, 0, 0}, { 0, 0, 1, 0, 0}, { 0, 0, 1, 0, 0}, 
               { 0, 0, 1, 0, 0}, { 0, 0, 1, 0, 0}, { 0, 1, 1, 1, 0}
          },
          {
               { 0, 1, 1, 1, 0}, { 1, 0, 0, 0, 1}, { 0, 0, 0, 0, 1}, { 0, 0, 0, 1, 0}, 
              \{ \hspace{.1cm} 0, \hspace{.1cm} 0, \hspace{.1cm} 1, \hspace{.1cm} 0, \hspace{.1cm} 0 \}, \hspace{.1cm} \{ \hspace{.1cm} 0, \hspace{.1cm} 1, \hspace{.1cm} 0, \hspace{.1cm} 0, \hspace{.1cm} 0 \}, \hspace{.1cm} \{ \hspace{.1cm} 1, \hspace{.1cm} 1, \hspace{.1cm} 1, \hspace{.1cm} 1, \hspace{.1cm} 1, \hspace{.1cm} 1, \hspace{.1cm} 1, \hspace{.1cm}  },
          {
               { 1, 1, 1, 1, 1}, { 0, 0, 0, 1, 0}, { 0, 0, 1, 0, 0}, { 0, 0, 0, 1, 0},
               { 0, 0, 0, 0, 1}, { 1, 0, 0, 0, 1}, { 0, 1, 1, 1, 0}
          },
          {
               { 0, 0, 0, 1, 0}, { 0, 0, 1, 1, 0}, { 0, 1, 0, 1, 0}, { 1, 0, 0, 1, 0}, 
               { 1, 1, 1, 1, 1}, { 0, 0, 0, 1, 0}, { 0, 0, 0, 1, 0}
          },
          {
               { 1, 1, 1, 1, 1}, { 1, 0, 0, 0, 0}, { 1, 1, 1, 1, 0}, { 0, 0, 0, 0, 1}, 
               { 0, 0, 0, 0, 1}, { 1, 0, 0, 0, 1}, { 0, 1, 1, 1, 0}
          },
          {
               { 0, 0, 1, 1, 0}, { 0, 1, 0, 0, 0}, { 1, 0, 0, 0, 0}, { 1, 1, 1, 1, 0}, 
               { 1, 0, 0, 0, 1}, { 1, 0, 0, 0, 1}, { 0, 1, 1, 1, 0}
          },
           {
               { 1, 1, 1, 1, 1}, { 0, 0, 0, 0, 1}, { 0, 0, 0, 1, 0}, { 0, 0, 1, 0, 0}, 
               { 0, 1, 0, 0, 0}, { 0, 1, 0, 0, 0}, { 0, 1, 0, 0, 0}
          },
          {
              \{ 0, 1, 1, 1, 0 \}, \{ 1, 0, 0, 0, 1 \}, \{ 1, 0, 0, 0, 1 \}, \{ 0, 1, 1, 1, 0 \}, { 1, 0, 0, 0, 1}, { 1, 0, 0, 0, 1}, { 0, 1, 1, 1, 0}
          },
          {
               { 0, 1, 1, 1, 0}, { 1, 0, 0, 0, 1}, { 1, 0, 0, 0, 1}, { 0, 1, 1, 1, 1},
```
}

```
 { 0, 0, 0, 0, 1}, { 0, 0, 0, 1, 0}, { 0, 1, 1, 0, 0}
        },
    };
    // Dot matrix pattern for a colon.
   static readonly int[,] colonPattern = new int[7, 2] {
             { 0, 0 }, { 1, 1 }, { 1, 1 }, { 0, 0 }, { 1, 1 }, { 1, 1 }, { 0, 0 }
    };
    // BoxView colors for on and off.
   static readonly Color colorOn = Color.Red;
    static readonly Color colorOff = new Color(0.5, 0.5, 0.5, 0.25);
    // Box views for 6 digits, 7 rows, 5 columns.
    BoxView[,,] digitBoxViews = new BoxView[6, 7, 5];
 …
```
Fields are also defined for an array of  $BoxView$  objects for the six digits of the time—two digits each for hour, minutes, and seconds. The total number of dots horizontally (set as  $horzDots$ ) includes five dots for each of the six digits, four dots for the colon between the hour and minutes, four for the colon between the minutes and seconds, and a one dot width between the digits otherwise.

The program's constructor (shown below) creates a total of 238  $BoxV$ iew objects and adds them to an AbsoluteLayout, but it also saves the BoxView objects for the digits in the digitBoxViews array. (In theory, the BoxView objects can be referenced later by indexing the Children collection of the AbsoluteLayout. But in that collection, they appear simply as a linear list. Storing them also in a multidimensional array allows them to be more easily identified and referenced.) All the positioning and sizing is proportional based on an AbsoluteLayout that is assumed to have an aspect ratio of 41 to 7, which encompasses the 41 BoxView widths and 7 BoxView heights.

```
public partial class DotMatrixClockPage : ContentPage
{
 …
    public DotMatrixClockPage()
     {
         InitializeComponent();
         // BoxView dot dimensions.
        double height = 0.85 / vertDots;
        double width = 0.85 / horzDots;
         // Create and assemble the BoxViews.
        double xIncrement = 1.0 / (horzDots - 1);double yIncrement = 1.0 / (vertDots - 1);
        double x = 0;
        for (int digit = 0; digit < 6; digit++)
\overline{\mathcal{L}}for (int col = 0; col < 5; col++)
\{
```
 } … }

```
double y = 0;
              for (int row = 0; row < 7; row++)
\{ // Create the digit BoxView and add to layout.
                 BoxView boxView = new BoxView();
                  digitBoxViews[digit, row, col] = boxView;
                  absoluteLayout.Children.Add(boxView, 
                                           new Rectangle(x, y, width, height), 
                                          AbsoluteLayoutFlags.All);
                 y == yIncrement; }
              x += xIncrement;
           }
           x += xIncrement;
           // Colons between the hour, minutes, and seconds.
          if (digit == 1 || digit == 3)\{int colon = digit / 2;
              for (int col = 0; col < 2; col++)
\{double y = 0;
                 for (int row = 0; row < 7; row++)
\{ // Create the BoxView and set the color.
                     BoxView boxView = new BoxView
\{Color = colonPattern[row, col] == 1? colorOn : colorOff
\} ;
                      absoluteLayout.Children.Add(boxView,
                                              new Rectangle(x, y, width, height), 
                                             AbsoluteLayoutFlags.All);
                      y += yIncrement;
 }
                 x += xIncrement;
1999 1999
              x += xIncrement;
           }
       }
       // Set the timer and initialize with a manual call.
       Device.StartTimer(TimeSpan.FromSeconds(1), OnTimer);
       OnTimer();
```
As you'll recall, the horzDots and vertDots constants are set to 41 and 7, respectively. To fill up the AbsoluteLayout, each BoxView needs to occupy a fraction of the width equal to 1 / horzDots and a fraction of the height equal to  $1 /$  vert Dots. The height and width set to each BoxView is 85 percent of that value to separate the dots enough so that they don't run into each other:

```
double height = 0.85 / vertDots;
double width = 0.85 / horzDots;
```
To position each  $BoxView$ , the constructor calculates proportional  $xIncrement$  and  $yIncrement$ values like so:

```
double xIncrement = 1.0 / (horzDots - 1);
double yIncrement = 1.0 / (vertDots - 1);
```
The denominators here are 40 and 6 so that the final X and Y positional coordinates are values of 1.

The BoxView objects for the time digits are not colored at all in the constructor, but those for the two colons are given a Color property based on the colonPattern array. The DotMatrixClockPage constructor concludes by a one-second timer.

The SizeChanged handler for the page is set from the XAML file. The AbsoluteLayout is automatically stretched horizontally to fill the width of the page (minus the padding), so the  $HeightRe$ quest really just sets the aspect ratio:

```
public partial class DotMatrixClockPage : ContentPage
{
 …
    void OnPageSizeChanged(object sender, EventArgs args)
    {
       // No chance a display will have an aspect ratio > 41:7absoluteLayout.HeightRequest = vertDots * Width / horzDots;
    }
 …
}
```
It seems that the Device. StartTimer event handler should be rather complex because it is responsible for setting the  $CoDer$  property of each BoxView based on the digits of the current time. However, the similarity between the definitions of the number Patterns array and the digitBox-Views array makes it surprisingly straightforward:

```
public partial class DotMatrixClockPage : ContentPage
{
 …
    bool OnTimer()
     {
       DateTime dateTime = DateTime.Now;
         // Convert 24-hour clock to 12-hour clock.
        int hour = (dateTime.Hour + 11) % 12 + 1;
         // Set the dot colors for each digit separately.
        SetDotMatrix(0, hour / 10);
        SetDotMatrix(1, hour % 10);
```

```
 SetDotMatrix(2, dateTime.Minute / 10);
         SetDotMatrix(3, dateTime.Minute % 10);
        SetDotMatrix(4, dateTime.Second / 10);
         SetDotMatrix(5, dateTime.Second % 10);
         return true;
    }
    void SetDotMatrix(int index, int digit)
     {
        for (int row = 0; row < 7; row++)
            for (int col = 0; col < 5; col++)
\{bool isOn = numberPatterns[digit, row, col] == 1;
                 Color color = isOn ? colorOn : colorOff;
                 digitBoxViews[index, row, col].Color = color;
             }
    }
}
```
And here's the result:

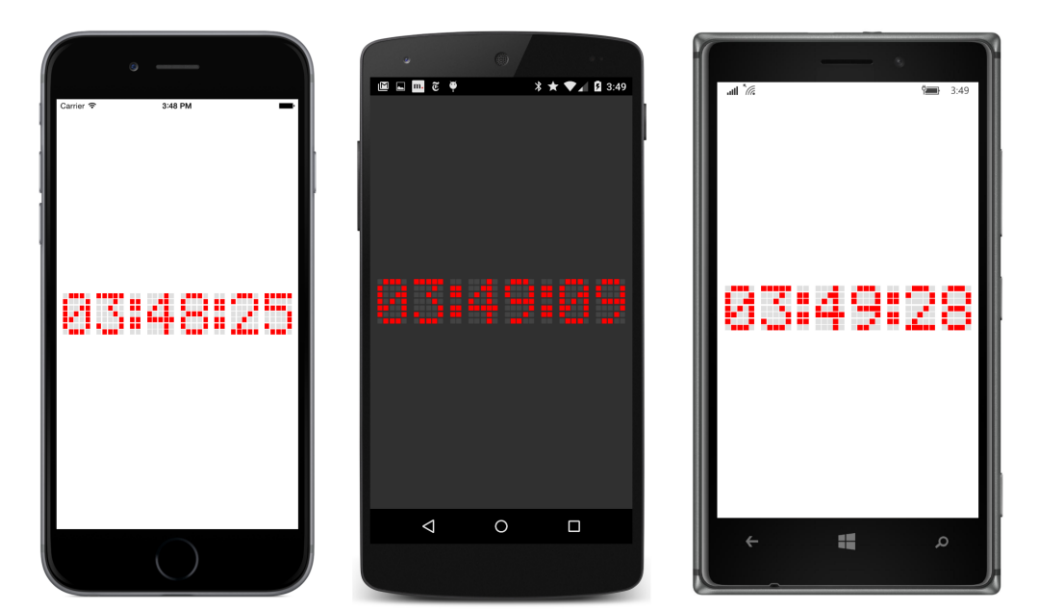

Of course, bigger is better, so you'll probably want to turn the phone (or the book) sideways for something large enough to read from across the room:

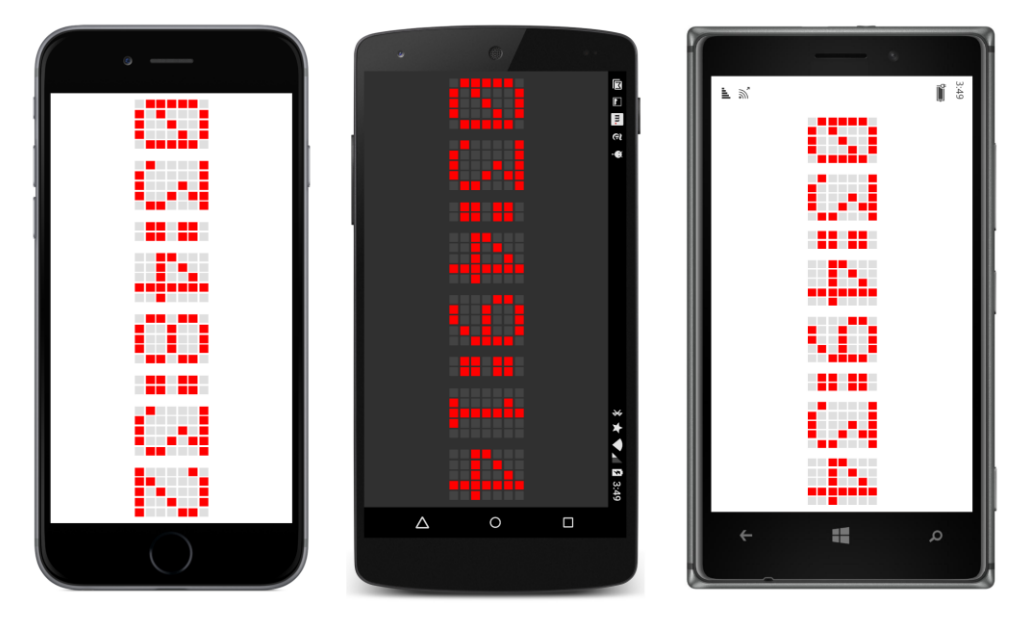

Another special type of application suitable for AbsoluteLayout is animation. The **BouncingText** program use its XAML file to instantiate two Label elements:

```
<ContentPage xmlns="http://xamarin.com/schemas/2014/forms"
              xmlns:x="http://schemas.microsoft.com/winfx/2009/xaml"
              x:Class="BouncingText.BouncingTextPage">
     <AbsoluteLayout>
         <Label x:Name="label1"
                Text="BOUNCE"
               FontSize="Large"
                AbsoluteLayout.LayoutFlags="PositionProportional" />
         <Label x:Name="label2"
                Text="BOUNCE"
               FontSize="Large"
                AbsoluteLayout.LayoutFlags="PositionProportional" />
     </AbsoluteLayout>
```
#### </ContentPage>

Notice that the AbsoluteLayout.LayoutFlags attributes are set to PositionProportional. The Label calculates its own size, but the positioning is proportional. Values between 0 and 1 can position the two Label elements anywhere within the page.

The code-behind file starts a timer going with a 15-millisecond duration. This is equivalent to approximately 60 ticks per second, which is generally the refresh rate of video displays. A 15-millisecond timer duration is ideal for performing animations:

```
public partial class BouncingTextPage : ContentPage
```

```
{
    const double period = 2000; // in milliseconds
   readonly DateTime startTime = DateTime.Now;
    public BouncingTextPage()
    {
        InitializeComponent();
        Device.StartTimer(TimeSpan.FromMilliseconds(15), OnTimerTick);
    }
    bool OnTimerTick()
    {
        TimeSpan elapsed = DateTime.Now - startTime;
       double t = (elapsed.TotalMilliseconds % period) / period; // 0 to 1
       t = 2 * (t < 0.5 ? t : 1 - t); // 0 to 1 to 0
       AbsoluteLayout.SetLayoutBounds(label1,
            new Rectangle(t, 0.5, AbsoluteLayout.AutoSize, AbsoluteLayout.AutoSize));
       AbsoluteLayout.SetLayoutBounds(label2,
            new Rectangle(0.5, 1 - t, AbsoluteLayout.AutoSize, AbsoluteLayout.AutoSize));
        return true;
    }
}
```
The OnTimerTick handler computes an elapsed time since the program started and converts that to a value  $t$  (for time) that goes from 0 to 1 every two seconds. The second calculation of  $t$  makes it increase from 0 to 1 and then decrease back down to 0 every two seconds. This value is passed directly to the Rectangle constructor in the two AbsoluteLayout.SetLayoutBounds calls. The result is that the first Label moves horizontally across the center of the screen and seems to bounce off the left and right sides. The second Label moves vertically up and down the center of the screen and seems to bounce off the top and bottom:

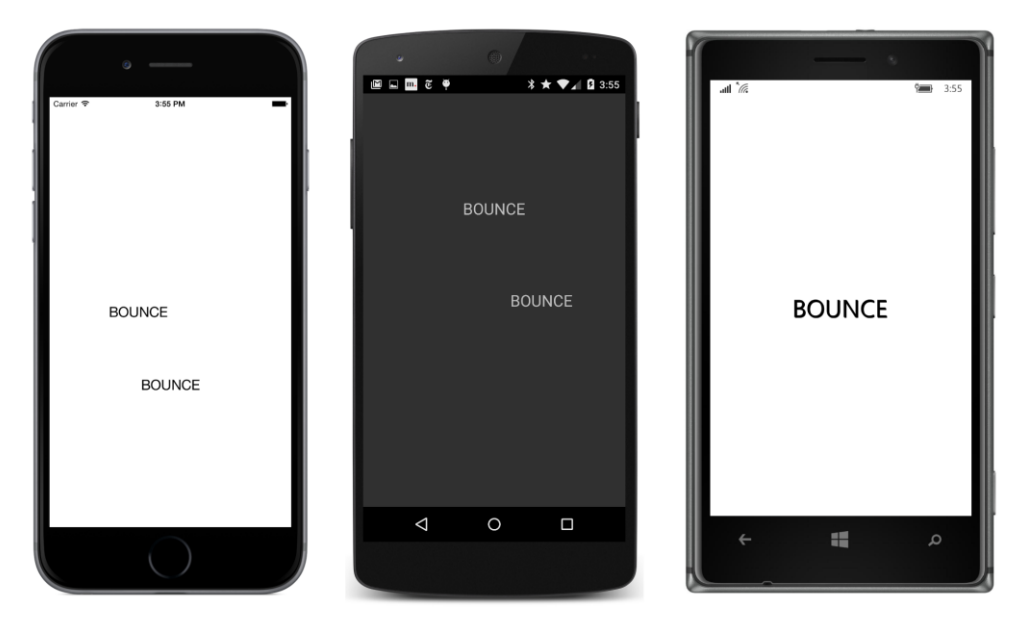

The two Label views meet briefly in the center every second, as the Windows 10 Mobile screenshot confirms.

From here on out, the pages of our Xamarin.Forms applications will become more active and animated and dynamic. In the next chapter, you'll see how the interactive views of Xamarin.Forms establish a means of communication between the user and the app.

# Chapter 15 **The interactive interface**

Interactivity is the defining feature of modern computing. The many interactive views that Xamarin.Forms implements respond to touch gestures such as tapping and dragging, and a few even read keystrokes from the phone's virtual keyboard.

These interactive views incorporate paradigms that are familiar to users, and even have names that are familiar to programmers: users can trigger commands with Button, specify a number from a range of values with Slider and Stepper, enter text from the phone's keyboard using Entry and Editor, and select items from a collection with Picker, ListView, and TableView.

This chapter is devoted to demonstrating many of these interactive views.

### **View overview**

Xamarin.Forms defines 20 instantiable classes that derive from View but not from Layout. You've already seen six of these classes in previous chapters: Label, BoxView, Button, Image, ActivityIndicator, and ProgressBar.

This chapter focuses on eight views that allow the user to select or interact with basic .NET data types:

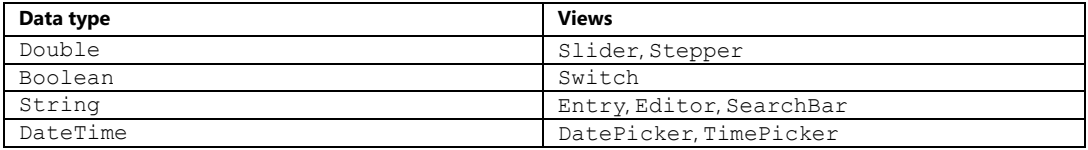

These views are often the visual representations of underlying data items. In the next chapter, you'll begin to explore data binding, which is a feature of Xamarin.Forms that links properties of views with properties of other classes so that these views and underlying data can be structured in correspondences.

Four of the remaining six views are discussed in later chapters. In Chapter 16, "Data binding," you'll see:

WebView, to display webpages or HTML.

Chapter 19, "Collection views" covers these three views:

- Picker, selectable strings for program options.
- ListView, a scrollable list of data items of the same type.

 TableView, a list of items separated into categories, which is flexible enough to be used for data, forms, menus, or settings.

Two views are not covered in this edition of this book:

- $\bullet$  Map, an interactive map display.
- OpenGLView, which allows a program to display 2-D and 3-D graphics by using the Open Graphics Library.

## **Slider and Stepper**

Both Slider and Stepper let the user select a numeric value from a range. They have nearly identical programming interfaces but incorporate very different visual and interactive paradigms.

### **Slider basics**

The Xamarin.Forms Slider is a horizontal bar that represents a range of values between a minimum at the left and a maximum at the right. (The Xamarin.Forms Slider does not support a vertical orientation.) The user selects a value on the Slider a little differently on the three platforms: On iOS devices, the user drags a round "thumb" along the horizontal bar. The Android and Windows 10 Mobile Slider views also have thumbs, but they are too small for a touch target, and the user can simply tap on the horizontal bar, or drag a finger to a specific location.

The Slider defines three public properties of type double, named Minimum, Maximum, and Value. Whenever the Value property changes, the Slider fires a ValueChanged event indicating the new value.

When displaying a Slider you'll want a little padding at the left and right to prevent the Slider from extending to the edges of the screen. The XAML file in the **SliderDemo** program applies the Padding to the StackLayout, which is parent to both a Slider and a Label that is intended to display the current value of the Slider:

```
<ContentPage xmlns="http://xamarin.com/schemas/2014/forms"
              xmlns:x="http://schemas.microsoft.com/winfx/2009/xaml"
              x:Class="SliderDemo.SliderDemoPage">
     <StackLayout Padding="10, 0">
         <Slider VerticalOptions="CenterAndExpand"
                 ValueChanged="OnSliderValueChanged" />
         <Label x:Name="label"
                FontSize="Large"
                HorizontalOptions="Center"
                VerticalOptions="CenterAndExpand" />
     </StackLayout>
</ContentPage>
```
When the program starts up, the Label displays nothing, and the Slider thumb is positioned at the far left:

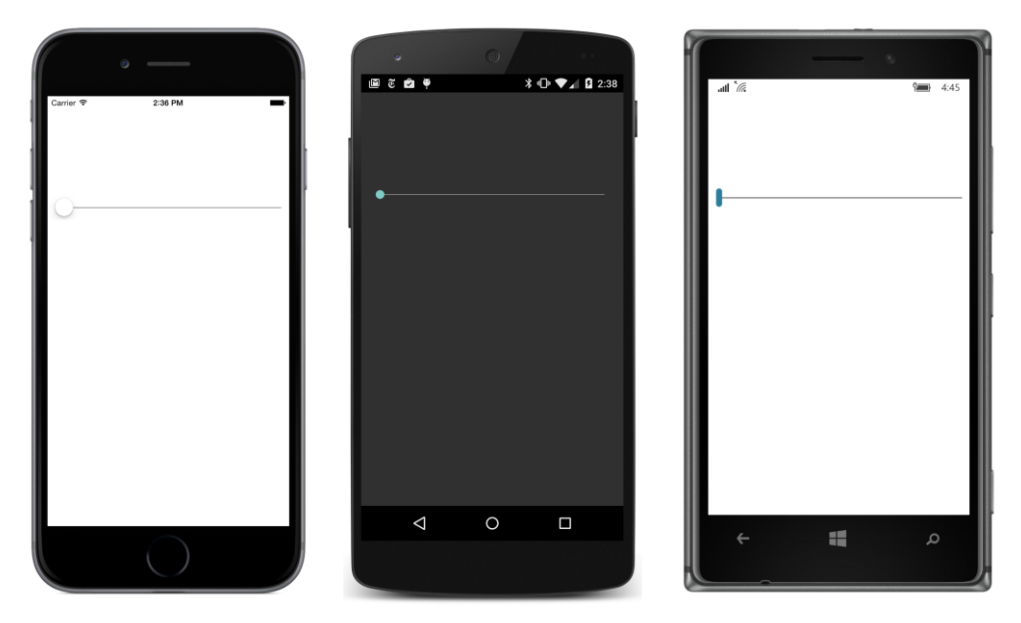

Do not set HorizontalOptions on the Slider to Start, Center, or End without also setting WidthRequest to an explicit value, or the Slider will collapse into a very small or even unusable width.

The Slider notifies code of changes to the Value property by firing the ValueChanged event. The event is fired if Value is changed programmatically or by user manipulation. Here's the **SliderDemo** code-behind file with the event handler:

```
public partial class SliderDemoPage : ContentPage
{
    public SliderDemoPage()
     {
         InitializeComponent();
     }
     void OnSliderValueChanged(object sender, ValueChangedEventArgs args)
     {
         label.Text = String.Format("Slider = {0}", args.NewValue);
    }
}
```
As usual, the first argument to the event handler is the object firing the event, in this case the Slider, and the second argument provides more information about this event. The handler for ValueChanged is of type EventHandler<ValueChangedEventArgs>, which means that the second argument to the handler is a ValueChangedEventArgs object. ValueChangedEventArgs defines two properties
of type double named OldValue and NewValue. This particular handler simply uses NewValue in a string that it sets to the Text property of the Label:

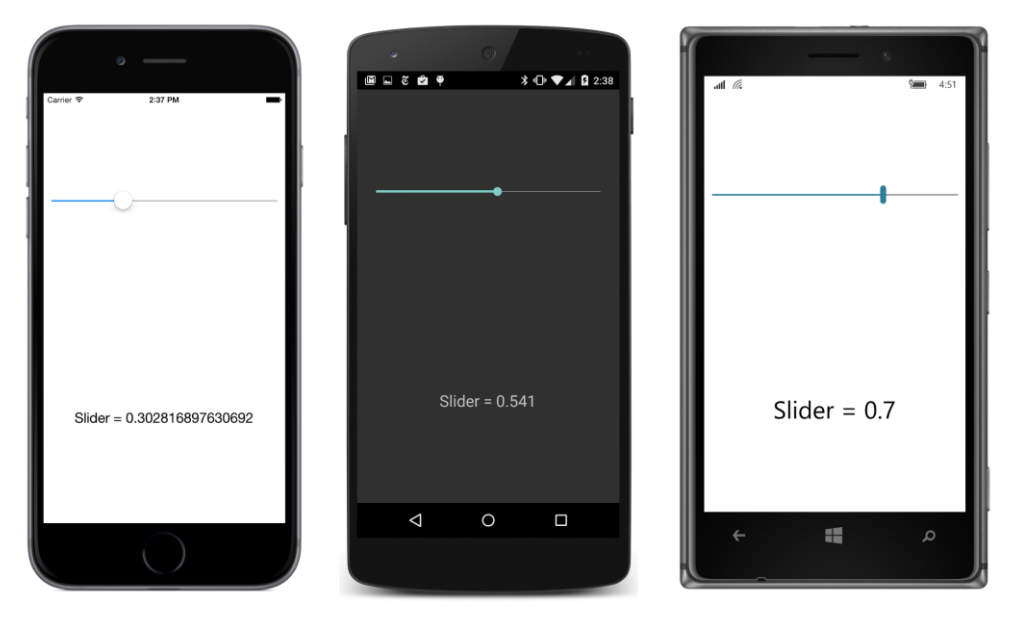

A little experimentation reveals that the default Minimum and Maximum settings for Slider are 0 and 1. At the time this chapter is being written, the  $Slider$  on the Windows platforms has a default increment of 0.1. For other settings of Minimum and Maximum, the Slider is restricted to 10 increments or steps of 1, whichever is less. (A more flexible Slider is presented in Chapter 27, "Custom renderers.")

If you're not happy with the excessive number of decimal points displayed on the iOS screen, you can reduce the number of decimal places with a formatting specification in String.Format:

```
void OnSliderValueChanged(object sender, ValueChangedEventArgs args)
{
     label.Text = String.Format("Slider = {0:F2}", args.NewValue);
}
```
This is not the only way to write the ValueChanged handler. An alternative implementation involves casting the first argument to a Slider object and then accessing the Value property directly:

```
void OnSliderValueChanged(object sender, ValueChangedEventArgs args)
{
    Slider slider = (Slider)sender;
    label.Text = String.Format("Slider = {0}", slider.Value);
}
```
Using the sender argument is a good approach if you're sharing the event handler among multiple Slider views. By the time the ValueChanged event handler is called, the Value property already has its new value.

You can set the Minimum and Maximum properties of the Slider to any negative or positive value, with the stipulation that  $Maximum$  is always greater than  $Minimum$ . For example, try this:

```
<Slider ValueChanged="OnSliderValueChanged"
         Maximum="100"
         VerticalOptions="CenterAndExpand" />
```
Now the Slider value ranges from 0 to 100.

### **Common pitfalls**

Suppose you want the Slider value to range from 1 to 100. You can set both Minimum and Maximum like this:

```
<Slider ValueChanged="OnSliderValueChanged"
         Minimum="1"
         Maximum="100"
         VerticalOptions="CenterAndExpand" />
```
However, when you run the new version of the program, an ArgumentException is raised with the text explanation "Value was an invalid value for Minimum." What does that mean?

When the XAML parser encounters the Slider tag, a Slider is instantiated, and then the properties and events are set in the order in which they appear in the Slider tag. But when the Minimum property is set to 1, the Maximum value now equals the Minimum value. That can't be. The Maximum property must be *greater* than the Minimum. The Slider signals this problem by raising an exception.

Internal to the Slider class, the Minimum and Maximum values are compared in a callback method set to the validateValue argument to the BindableProperty. Create method calls that create the Minimum and Maximum bindable properties. The validateValue callback returns true if Minimum is less than Maximum, indicating that the values are valid. A return value of false from this callback triggers the exception. This is the standard way that bindable properties implement validity checks.

This isn't a problem specific to XAML. It also happens if you instantiate and initialize the  $\text{Slider}$ properties in this order in code. The solution is to reverse the order that Minimum and Maximum are set. First set the Maximum property to 100. That's legal because now the range is between 0 and 100. Then set the Minimum property to 1:

```
<Slider ValueChanged="OnSliderValueChanged"
        Maximum="100"
        Minimum="1"
         VerticalOptions="CenterAndExpand" />
```
However, this results in another run-time error. Now it's a NullReferenceException in the Value-Changed handler. Why is that?

The Value property of the Slider must be within the range of Minimum and Maximum values, so when the Minimum property is set to 1, the  $\text{Sinder}$  automatically adjust its  $\text{Value}$  property to 1.

Internally, Value is adjusted in a callback method set to the coerceValue argument of the BindableProperty.Create method calls for the Minimum, Maximum, and Value properties. The callback method returns an adjusted value of the property being set after being subjected to this coercion. In this example, when Minimum is set to 1, the coerceValue method sets the slider's Value property to 1, and the coerceValue callback returns the new value of Minimum, which remains at the value 1.

However, as a result of the coercion, the Value property has changed, and this causes the Value-Changed event to fire. The ValueChanged handler in the code-behind file attempts to set the Text property of the Label, but the XAML parser has not yet instantiated the Label element. The label field is null.

There are a couple of solutions to this problem. The safest and most general solution is to check for a null value for label right in the event handler:

```
void OnSliderValueChanged(object sender, ValueChangedEventArgs args)
{
   if (label != null) {
         label.Text = String.Format("Slider = {0}", args.NewValue);
    }
}
```
However, you can also fix the problem by moving the assignment of the ValueChanged event in the tag to after the Maximum and Minimum properties have been set:

```
<Slider Maximum="100"
         Minimum="1"
         ValueChanged="OnSliderValueChanged"
         VerticalOptions="CenterAndExpand" />
```
The Value property is still coerced to 1 after the  $Minimum$  property is set, but the ValueChanged event handler has not yet been assigned, so no event is fired.

Let's assume that the  $\text{Slicer}$  has the default range of 0 to 1. You might want the Label to display the initial value of the  $\text{Silder}$  when the program first starts up. You could initialize the Text property of the Label to "Slider =  $0$ " in the XAML file, but if you ever wanted to change the text to something a little different, you'd need to change it in two places.

You might try giving the Slider a name of slider in the XAML file and then add some code to the constructor:

```
public SliderDemoPage()
{
     InitializeComponent();
     slider.Value = 0;
}
```
All the elements in the XAML file have been created and initialized when InitializeComponent returns, so if this code causes the Slider to fire a ValueChanged event, that shouldn't be a problem.

But it won't work. The value of the Slider is already 0, so setting it to 0 again does nothing. You could try this:

```
public SliderDemoPage()
{
     InitializeComponent();
     slider.Value = 1;
     slider.Value = 0;
}
```
That will work. But you might want to add a comment to the code so that another programmer doesn't later remove the statement that sets Value to 1 because it appears to be unnecessary.

Or you could simulate an event by calling the handler directly. The two arguments to the Value-ChangedEventArgs constructor are the old value and the new value (in that order), but the On-SliderValueChanged handler uses only the NewValue property, so it doesn't matter what the other argument is or whether they're equal:

```
public partial class SliderDemoPage : ContentPage
{
    public SliderDemoPage()
     {
         InitializeComponent();
         OnSliderValueChanged(null, new ValueChangedEventArgs(0, 0));
    }
     void OnSliderValueChanged(object sender, ValueChangedEventArgs args)
     {
         label.Text = String.Format("Slider = {0}", args.NewValue);
    }
}
```
That works as well. But remember to set the arguments to the call to OnSliderValueChanged so that they agree with what the handler expects. If you replaced the handler body with code that casts the sender argument to the Slider object, you then need a valid first argument in the  $On-$ SliderValueChanged call.

The problems involving the event handler disappear when you connect the Label with the Slider by using data bindings, which you'll learn about in the next chapter. You'll still need to set the properties of the Slider in the correct order, but you'll experience none of the problems with the event handler because the event handler will be gone.

#### **Slider color selection**

Here's a program named **RgbSliders** that contains three Slider elements for selecting red, green, and blue components of a Color. An implicit style for Slider sets the Maximum value to 255:

```
<ContentPage xmlns="http://xamarin.com/schemas/2014/forms"
```

```
 xmlns:x="http://schemas.microsoft.com/winfx/2009/xaml"
              x:Class="RgbSliders.RgbSlidersPage">
     <ContentPage.Padding>
         <OnPlatform x:TypeArguments="Thickness"
                      iOS="10, 20, 10, 10"
                      Android="10, 0, 10, 10"
                     WinPhone="10, 0, 10, 10" />
     </ContentPage.Padding>
     <StackLayout>
         <StackLayout.Resources>
             <ResourceDictionary>
                 <Style TargetType="Slider">
                      <Setter Property="Maximum" Value="255" />
                 </Style>
                 <Style TargetType="Label">
                      <Setter Property="FontSize" Value="Large" />
                      <Setter Property="HorizontalTextAlignment" Value="Center" />
                 </Style>
             </ResourceDictionary>
         </StackLayout.Resources>
         <Slider x:Name="redSlider"
                 ValueChanged="OnSliderValueChanged" />
         <Label x:Name="redLabel" />
         <Slider x:Name="greenSlider"
                 ValueChanged="OnSliderValueChanged" />
         <Label x:Name="greenLabel" />
         <Slider x:Name="blueSlider"
                 ValueChanged="OnSliderValueChanged" />
         <Label x:Name="blueLabel" />
         <BoxView x:Name="boxView"
                  VerticalOptions="FillAndExpand" />
     </StackLayout>
</ContentPage>
```
The  $Slider$  elements alternate with three Label elements to display their values, and the  $StackLay$ out concludes with a BoxView to show the resultant color.

The constructor of the code-behind file initializes the Slider settings to 128 for a medium gray. The shared ValueChanged handler checks to see which Slider has changed, and hence which Label needs to be updated, and then computes a new color for the BoxView:

```
public partial class RgbSlidersPage : ContentPage
{
    public RgbSlidersPage()
```
}

```
 {
     InitializeComponent();
     redSlider.Value = 128;
     greenSlider.Value = 128;
     blueSlider.Value = 128;
 }
 void OnSliderValueChanged(object sender, ValueChangedEventArgs args)
 {
     if (sender == redSlider)
     {
        redLabel.Text = String.Format("Red = {0:X2}", (int)redSlider.Value);
     }
     else if (sender == greenSlider)
     {
         greenLabel.Text = String.Format("Green = {0:X2}", (int)greenSlider.Value);
     }
     else if (sender == blueSlider)
     {
        blueLabel.Text = String.Format("Blue = {0:}X2}", (int)blueSlider.Value);
     }
     boxView.Color = Color.FromRgb((int)redSlider.Value,
                                     (int)greenSlider.Value,
                                     (int)blueSlider.Value);
 }
```
Strictly speaking, the if and else statements here are not required. The code can simply set all three labels regardless of which slider is changing. The event handler accesses all three sliders anyway for setting a new color:

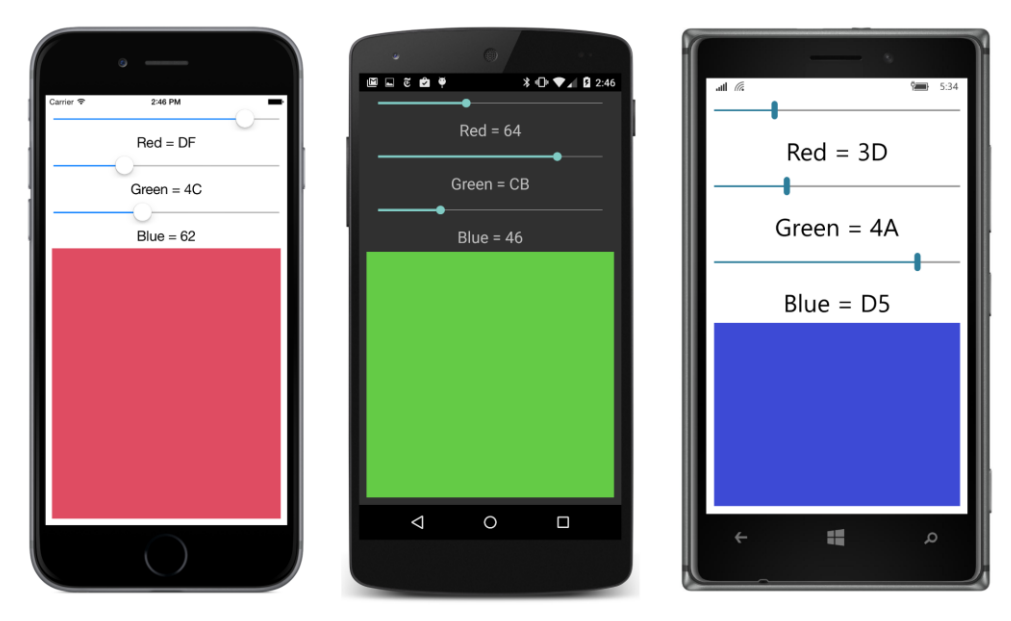

You can turn the phone sideways, but the  $BoxView$  becomes much shorter, particularly on the Windows 10 Mobile device, where the Slider seems to have a vertical height beyond what's required. Once the Grid is introduced in Chapter 18, you'll see how it becomes easier for applications to respond to orientation changes.

The following **TextFade** program uses a single Slider to control the Opacity and horizontal position of two Label elements in an AbsoluteLayout. In the initial layout, both Label elements are positioned at the left center of the AbsoluteLayout, but the second one has its Opacity set to 0:

```
<ContentPage xmlns="http://xamarin.com/schemas/2014/forms"
              xmlns:x="http://schemas.microsoft.com/winfx/2009/xaml"
              x:Class="TextFade.TextFadePage"
              Padding="10, 0, 10, 20">
     <StackLayout>
         <AbsoluteLayout VerticalOptions="CenterAndExpand">
             <Label x:Name="label1"
                    Text="TEXT"
                    FontSize="Large"
                    AbsoluteLayout.LayoutBounds="0, 0.5"
                    AbsoluteLayout.LayoutFlags="PositionProportional" />
             <Label x:Name="label2"
                    Text="FADE"
                    FontSize="Large"
                    Opacity="0"
                    AbsoluteLayout.LayoutBounds="0, 0.5"
                    AbsoluteLayout.LayoutFlags="PositionProportional" />
         </AbsoluteLayout>
```

```
 <Slider ValueChanged="OnSliderValueChanged" />
     </StackLayout>
</ContentPage>
```
The Slider event handler moves both Label elements from left to right across the screen. The proportional positioning helps a lot here because the Slider values range from 0 to 1, which results in the Label elements being positioned progressively from the far left to the far right of the screen:

```
public partial class TextFadePage : ContentPage
{
     public TextFadePage()
     {
         InitializeComponent();
     }
    void OnSliderValueChanged(object sender, ValueChangedEventArgs args)
     {
        AbsoluteLayout.SetLayoutBounds(label1,
             new Rectangle(args.NewValue, 0.5, AbsoluteLayout.AutoSize,
                                                AbsoluteLayout.AutoSize));
        AbsoluteLayout.SetLayoutBounds(label2,
             new Rectangle(args.NewValue, 0.5, AbsoluteLayout.AutoSize,
                                                AbsoluteLayout.AutoSize));
        label1.0pacity = 1 - args.NewValue;
         label2.Opacity = args.NewValue;
     }
}
```
At the same time, the Opacity values are set so that one Label seems to fade into the other as both labels move across the screen:

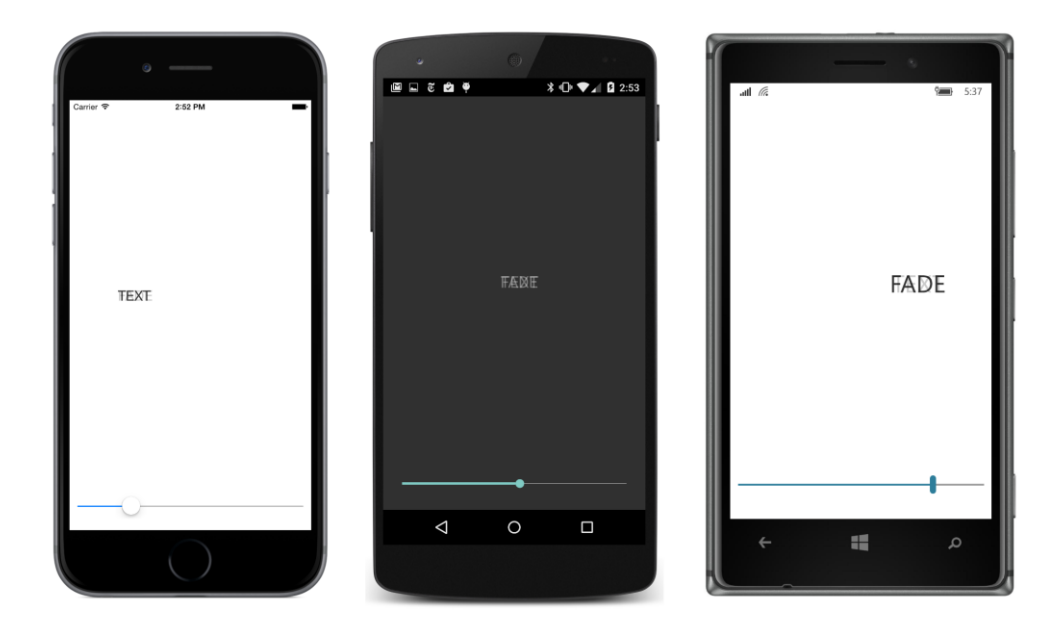

#### **The Stepper difference**

The Stepper view has very nearly the same programming interface as the Slider: It has Minimum, Maximum, and Value properties of type double and fires a ValueChanged event handler.

However, the Maximum property of Stepper has a default value of 100, and Stepper also adds an Increment property with a default value of 1. The Stepper visuals consist solely of two buttons labeled with minus and plus signs. Presses of those two buttons change the value incrementally between Minimum to Maximum based on the Increment property.

Although Value and other properties of Stepper are of type double, Stepper is often used for the selection of integral values. You probably don't want the value of  $((\text{Maximum} - \text{Minimum}) \div \text{Incre-})$ ment) to be as high as 100, as the default values suggest. If you press and hold your finger on one of the buttons, you'll trigger a typematic repeat on iOS, but not on Android or Windows 10 Mobile. Unless your program provides another way for the user to change the Stepper value (perhaps with a text Entry view), you don't want to force the user to press a button 100 times to get from Minimum to Maximum.

The **StepperDemo** program sets the Maximum property of the Stepper to 10 and uses the Stepper as a rudimentary design aid in determining an optimum border width for a Button border. The Button at the top of the StackLayout is solely for display purposes and has the necessary property settings of BackgroundColor and BorderColor to enable the border display on Android and Windows 10 Mobile.

The Stepper is the last child in the following StackLayout. Between the Button and Stepper are a pair of Label elements for displaying the current Stepper value:

```
<ContentPage xmlns="http://xamarin.com/schemas/2014/forms"
              xmlns:x="http://schemas.microsoft.com/winfx/2009/xaml"
              x:Class="StepperDemo.StepperDemoPage">
     <StackLayout>
         <Button x:Name="button"
                 Text=" Sample Button "
                 FontSize="Large"
                 HorizontalOptions="Center"
                 VerticalOptions="CenterAndExpand">
             <Button.BackgroundColor>
                 <OnPlatform x:TypeArguments="Color"
                              Android="#404040" />
             </Button.BackgroundColor>
             <Button.BorderColor>
                 <OnPlatform x:TypeArguments="Color"
                              Android="#C0C0C0"
                              WinPhone="Black" />
             </Button.BorderColor>
         </Button>
         <StackLayout VerticalOptions="CenterAndExpand">
             <StackLayout Orientation="Horizontal"
                           HorizontalOptions="Center">
                 <StackLayout.Resources>
                      <ResourceDictionary>
                          <Style TargetType="Label">
                              <Setter Property="FontSize" Value="Medium" />
                          </Style>
                      </ResourceDictionary>
                 </StackLayout.Resources>
                 <Label Text="Button Border Width =" />
                 <Label x:Name="label" />
             </StackLayout>
             <Stepper x:Name="stepper"
                      Maximum="10"
                       ValueChanged="OnStepperValueChanged"
                       HorizontalOptions="Center" />
         </StackLayout>
     </StackLayout>
```

```
</ContentPage>
```
The Label displaying the Stepper value is initialized from the constructor of the code-behind file. With each change in the Value property of the Stepper, the event handler displays the new value and sets the Button border width:

```
public partial class StepperDemoPage : ContentPage
{
     public StepperDemoPage()
     {
```

```
 InitializeComponent();
         // Initialize display.
         OnStepperValueChanged(stepper, null);
    }
    void OnStepperValueChanged(object sender, ValueChangedEventArgs args)
     {
        Stepper stepper = (Stepper)sender;
         button.BorderWidth = stepper.Value;
         label.Text = stepper.Value.ToString("F0");
    }
}
```
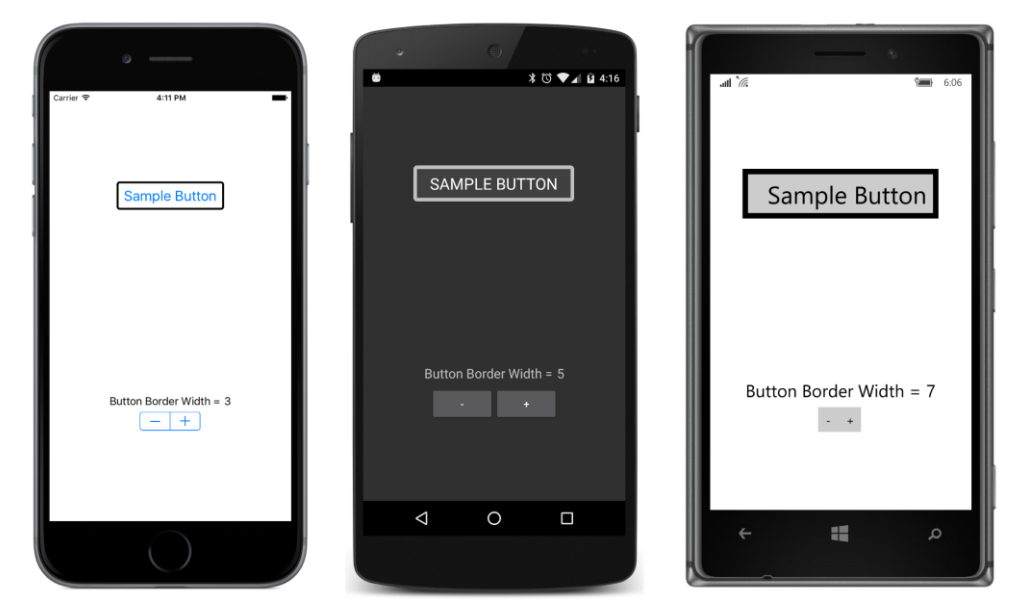

## **Switch and CheckBox**

Application programs often need Boolean input from the user, which requires some way for the user to toggle a program option to On or Off, Yes or No, True or False, or however you want to think of it. In Xamarin.Forms, this is a view called the Switch.

# **Switch basics**

Switch defines just one property on its own, named IsToggled of type bool, and it fires the Tog $q$ led event to indicate a change in this property. In code, you might be inclined to give a  $S$ witch a name of switch, but that's a C# keyword, so you'll want to pick something else. In XAML, however, you can set the x: Name attribute to switch, and the XAML parser will smartly create a field named

@switch, which is how C# allows you to define a variable name using a C# keyword.

The **SwitchDemo** program creates two Switch elements with two identifying labels: "Italic" and "Boldface". Each Switch has its own event handler, which formats the larger Label at the bottom of the StackLayout:

```
<ContentPage xmlns="http://xamarin.com/schemas/2014/forms"
              xmlns:x="http://schemas.microsoft.com/winfx/2009/xaml"
              x:Class="SwitchDemo.SwitchDemoPage">
     <StackLayout Padding="10, 0">
         <StackLayout HorizontalOptions="Center"
                      VerticalOptions="CenterAndExpand">
             <StackLayout Orientation="Horizontal"
                          HorizontalOptions="End">
                 <Label Text="Italic: "
                        VerticalOptions="Center" />
                 <Switch Toggled="OnItalicSwitchToggled"
                         VerticalOptions="Center" />
             </StackLayout>
             <StackLayout Orientation="Horizontal"
                          HorizontalOptions="End">
                 <Label Text="Boldface: "
                        VerticalOptions="Center" />
                 <Switch Toggled="OnBoldSwitchToggled"
                         VerticalOptions="Center" /> 
             </StackLayout>
         </StackLayout>
         <Label x:Name="label"
                Text=
"Just a little passage of some sample text that can be formatted
in italic or boldface by toggling the two Switch elements."
                FontSize="Large"
                HorizontalTextAlignment="Center"
                VerticalOptions="CenterAndExpand" />
     </StackLayout>
</ContentPage>
```
The  $Toqqled$  event handler has a second argument of  $ToqqdledEventArgs$ , which has a Value property of type bool that indicates the new state of the IsToggled property. The event handlers in **SwitchDemo** use this value to set or clear the particular FontAttributes flag in the FontAttributes property of the long Label:

```
public partial class SwitchDemoPage : ContentPage
{
    public SwitchDemoPage()
     {
         InitializeComponent();
     }
```
}

```
 void OnItalicSwitchToggled(object sender, ToggledEventArgs args)
 {
     if (args.Value)
     {
         label.FontAttributes |= FontAttributes.Italic;
     }
     else
     {
         label.FontAttributes &= ~FontAttributes.Italic;
     }
 }
 void OnBoldSwitchToggled(object sender, ToggledEventArgs args)
 {
     if (args.Value)
     {
         label.FontAttributes |= FontAttributes.Bold;
     }
     else
     {
         label.FontAttributes &= ~FontAttributes.Bold;
     }
 }
```
国国志自尊 Italic: ▬ Boldface: - 1 Boldface: Just a little passage of some sample text that can be Just a little passage of some formatted in italic or sample text that can be formatted Just a little passage of some sample in italic or boldface by toggling boldface by toggling text that can be formatted in italic or boldface by toggling the two Switch the two Switch elements. the two Switch elements. elements.  $\triangle$  $\circ$  $\Box$ 疆 Ω

The Switch has a different appearance on the three platforms:

Notice that the program aligns the two Switch views, which gives it a more attractive look, but which also means that the text labels are necessarily somewhat misaligned. To accomplish this formatting, the XAML file puts each of the pair of Label and Switch elements in a horizontal StackLayout. Each horizontal StackLayout has its HorizontalOptions set to End, which aligns each StackLayout at the right, and a parent StackLayout centers the collection of labels and switches on the screen with a Horizontal Options setting of Center. Within the horizontal StackLayout, both views have their VerticalOptions properties set to Center. If the Switch is taller than the Label, then the Label is vertically centered relative to the Switch. But if the Label is taller than the Switch, the Switch is also vertically centered relative to the Label.

## **A traditional CheckBox**

In more traditional graphical environments, the user-interface object that allows users to choose a Boolean value is called a CheckBox, usually featuring some text with a box that can be empty or filled with an X or a check mark. One advantage of the CheckBox over the Switch is that the text identifier is part of the visual and doesn't need to be added with a separate Label.

One way to create custom views in Xamarin.Forms is by writing special classes called *renderers* that are specific to each platform and that reference views in each platform. That is demonstrated in Chapter 27.

However, it's also possible to create custom views right in Xamarin.Forms by assembling a view from other views. You first derive a class from ContentView, set its Content property to a StackLayout (for example), and then add one or more views on that. (You saw an example of this technique in the ColorView class in Chapter 8.) You'll probably also need to define one or more properties, and possibly some events, but you'll want to take advantage of the bindable infrastructure established by the BindableObject and BindableProperty classes. That allows your properties to be styled and to be targets of data bindings.

A CheckBox consists of just two Label elements on a ContentView: one Label displays the text associated with the CheckBox, while the other displays a box. A TapGestureRecognizer detects when the CheckBox is tapped.

A CheckBox class has already been added to the **Xamarin.FormsBook.Toolkit** library that is included in the downloadable code for this book. Here's how you would do it on your own:

In Visual Studio, you can select **Forms Xaml Page** from the **Add New Item** dialog box. However, this creates a class that derives from ContentPage when you really want a class that derives from ContentView. Simply change the root element of the XAML file from ContentPage to ContentView, and change the base class in the code-behind file from ContentPage to ContentView.

In Xamarin Studio, however, you can simply choose **Forms ContentView Xaml** from the **New File** dialog.

Here's the CheckBox.xaml file:

```
<ContentView xmlns="http://xamarin.com/schemas/2014/forms"
              xmlns:x="http://schemas.microsoft.com/winfx/2009/xaml"
              x:Class="Xamarin.FormsBook.Toolkit.CheckBox">
```

```
 <StackLayout Orientation="Horizontal">
        <Label x:Name="boxLabel" Text="&#x2610;" />
         <Label x:Name="textLabel" />
     </StackLayout>
    <ContentView.GestureRecognizers>
         <TapGestureRecognizer Tapped="OnCheckBoxTapped" />
     </ContentView.GestureRecognizers>
</ContentView>
```
That Unicode character \u2610 is called the Ballot Box character, and it's just an empty square. Character \u2611 is a Ballot Box with Check, while \u2612 is a Ballot Box with X. To indicate a checked state, this CheckBox code-behind file sets the Text property of  $boxLabel$  to  $\u2611$  (as you'll see shortly).

The code-behind file of CheckBox defines three properties:

- Text
- FontSize
- IsChecked

CheckBox also defines an event named IsCheckedChanged.

Should CheckBox also define FontAttributes and FontFamily properties like Label and Button do? Perhaps, but these additional properties are not quite as crucial for views devoted to user interaction.

All three of the properties that  $\text{CheckBox}$  defines are backed by bindable properties. The code-behind file creates all three BindableProperty objects, and the property-changed handlers are defined as lambda functions within these methods.

Keep in mind that the property-changed handlers are static, so they need to cast the first argument to a CheckBox object to reference the instance properties and events in the class. The propertychanged handler for IsChecked is responsible for changing the character representing the checked and unchecked state and firing the IsCheckedChanged event:

```
namespace Xamarin.FormsBook.Toolkit
{
    public partial class CheckBox : ContentView
\{ public static readonly BindableProperty TextProperty = 
            BindableProperty.Create(
                "Text",
                typeof(string),
                typeof(CheckBox),
                null, 
                propertyChanged: (bindable, oldValue, newValue) =>
\{ ((CheckBox)bindable).textLabel.Text = (string)newValue;
                });
```

```
 public static readonly BindableProperty FontSizeProperty =
            BindableProperty.Create(
                "FontSize",
                typeof(double),
                typeof(CheckBox),
               Device.GetNamedSize(NamedSize.Default, typeof(Label)),
                propertyChanged: (bindable, oldValue, newValue) =>
\{ CheckBox checkbox = (CheckBox)bindable;
                    checkbox.boxLabel.FontSize = (double)newValue;
                   checkbox.textLabel.FontSize = (double)newValue;
                });
        public static readonly BindableProperty IsCheckedProperty =
            BindableProperty.Create(
                "IsChecked",
                typeof(bool),
                typeof(CheckBox),
                false,
                propertyChanged: (bindable, oldValue, newValue) =>
\{ // Set the graphic.
                   CheckBox checkbox = (CheckBox)bindable;
                   checkbox.boxLabel.Text = (boo1)newValue ? "\u2611" : "\u2610";
                    // Fire the event.
                   EventHandler<br/>bool> eventHandler = checkbox.CheckedChanged;
                   if (eventHandler != null)
\{eventHandler(checkbox, (bool)newValue);
}}<br>}}<br>}
                });
       public event EventHandler<bool> CheckedChanged;
        public CheckBox()
        {
            InitializeComponent();
        }
        public string Text
        {
           set { SetValue(TextProperty, value); }
            get { return (string)GetValue(TextProperty); }
        }
        [TypeConverter(typeof(FontSizeConverter))]
        public double FontSize
        {
           set { SetValue(FontSizeProperty, value); }
            get { return (double)GetValue(FontSizeProperty); }
        }
```

```
 public bool IsChecked
\overline{\mathcal{L}}set { SetValue(IsCheckedProperty, value); }
              get { return (bool)GetValue(IsCheckedProperty); }
         }
         // TapGestureRecognizer handler.
         void OnCheckBoxTapped(object sender, EventArgs args)
         {
              IsChecked = !IsChecked;
         }
     }
}
```
Notice the TypeConverter on the FontSize property. That allows the property to be set in XAML with attribute values such as "Small" and "Large".

The Tapped handler for the TapGestureRecognizer is at the bottom of the class and simply toggles the IsChecked property by using the C# logical negation operator. An even shorter statement to toggle a Boolean variable uses the exclusive-OR assignment operator:

IsChecked ^= true;

The **CheckBoxDemo** program is very similar to the **SwitchDemo** program except that the markup is considerably simplified because the  $\text{CheckBox}$  includes its own  $\text{Text property}$ :

```
<ContentPage xmlns="http://xamarin.com/schemas/2014/forms"
              xmlns:x="http://schemas.microsoft.com/winfx/2009/xaml"
              xmlns:toolkit=
                  "clr-namespace:Xamarin.FormsBook.Toolkit;assembly=Xamarin.FormsBook.Toolkit"
              x:Class="CheckBoxDemo.CheckBoxDemoPage">
     <StackLayout Padding="10, 0">
         <StackLayout HorizontalOptions="Center"
                      VerticalOptions="CenterAndExpand">
             <toolkit:CheckBox Text="Italic"
                                FontSize="Large"
                                CheckedChanged="OnItalicCheckBoxChanged" />
             <toolkit:CheckBox Text="Boldface"
                               FontSize="Large"
                                CheckedChanged="OnBoldCheckBoxChanged" />
         </StackLayout>
         <Label x:Name="label"
                Text=
"Just a little passage of some sample text that can be formatted
in italic or boldface by toggling the two custom CheckBox views."
               FontSize="Large"
                HorizontalTextAlignment="Center"
                VerticalOptions="CenterAndExpand" />
     </StackLayout>
```
#### </ContentPage>

The code-behind file is also very similar to the earlier program:

```
public partial class CheckBoxDemoPage : ContentPage
{
     public CheckBoxDemoPage()
     {
         InitializeComponent();
     }
     void OnItalicCheckBoxChanged(object sender, bool isChecked)
     {
         if (isChecked)
         {
             label.FontAttributes |= FontAttributes.Italic;
         }
         else
         {
             label.FontAttributes &= ~FontAttributes.Italic;
         }
     }
     void OnBoldCheckBoxChanged(object sender, bool isChecked)
     {
         if (isChecked)
         {
             label.FontAttributes |= FontAttributes.Bold;
         }
         else
         {
             label.FontAttributes &= ~FontAttributes.Bold;
         }
     }
}
```
Interestingly, the character for the checked box shows up in color on the Android and Windows platforms:

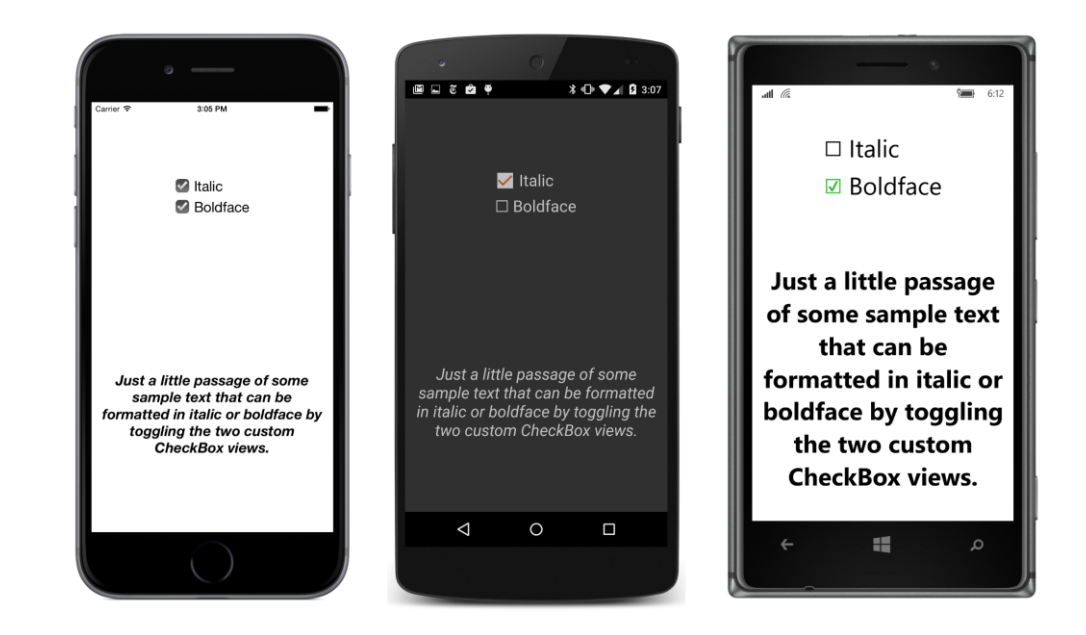

# **Typing text**

Xamarin.Forms defines three views for obtaining text input from the user:

- **Entry for a single line of text.**
- Editor for multiple lines of text.
- SearchBar for a single line of text specifically for search operations.

Both Entry and Editor derive from InputView, which derives from View. SearchBar derives directly from View.

Both Entry and SearchBar implement horizontal scrolling if the entered text exceeds the width of the view. The Editor implements word wrapping and is capable of vertical scrolling for text that exceeds its height.

## **Keyboard and focus**

Entry, Editor, and SearchBar are different from all the other views in that they make use of the phone's onscreen keyboard, sometimes called the *virtual keyboard*. From the user's perspective, tapping the Entry, Editor, or SearchBar view invokes the onscreen keyboard, which slides in from the bottom. Tapping anywhere else on the screen (except another Entry, Editor, or SearchBar view) often makes the keyboard go away, and sometimes the keyboard can be dismissed in other ways.

From the program's perspective, the presence of the keyboard is closely related to *input focus*, a concept that originated in desktop graphical user interface environments. On both desktop environments and mobile devices, input from the keyboard can be directed to only one user-interface object at a time, and that object must be clearly selectable and identifiable by the user. The object that receives keyboard input is known as the object with *keyboard input focus*, or more simply, just *input focus* or *focus*.

The VisualElement class defines several methods, properties, and events related to input focus:

- The Focus method attempts to set input focus to a visual element and returns true if successful.
- The Unfocus method removes input focus from a visual element.
- The IsFocused get-only property is true if a visual element currently has input focus.
- The Focused event is fired when a visual element acquires input focus.
- The Unfocused event is fired when a visual element loses input focus.

As you know, mobile environments make far less use of the keyboard than desktop environments do, and most mobile views (such as the Slider, Stepper, and Switch that you've already seen) don't make use of the keyboard at all. Although these five focus-related members of the VisualElement class appear to implement a generalized system for passing input focus between visual elements, they really only pertain to Entry, Editor, and SearchBar.

These views signal that they have input focus with a flashing caret showing the text input point, and they trigger the keyboard to slide up. When the view loses input focus, the keyboard slides back down.

A view must have its IsEnabled property set to true (the default state) to acquire input focus, and of course the IsVisible property must also be true or the view won't be on the screen at all.

#### **Choosing the keyboard**

Entry and Editor are different from SearchBar in that they both derive from InputView. Interestingly, although Entry and Editor define similar properties and events, InputView defines just one property: Keyboard. This property allows a program to select the type of keyboard that is displayed. For example, a keyboard for typing a URL should be different from a keyboard for entering a phone number. All three platforms have various styles of virtual keyboards appropriate for different types of text input. A program cannot select the keyboard used for SearchBar.

This Keyboard property is of type Keyboard, a class that defines seven static read-only properties of type Keyboard appropriate for different keyboard uses:

- Default
- Text
- Chat
- $\bullet$  Url
- Email
- Telephone
- Numeric

On all three platforms, the Numeric keyboard allows typing decimal points but does not allow typing a negative sign, so it's limited to positive numbers.

The following program creates seven  $_{\text{Entry}}$  views that let you see how these keyboards are implemented in the three platforms. The particular keyboard attached to each Entry is identified by a property defined by Entry named Placeholder. This is the text that appears in the Entry prior to anything the user types as a hint for the nature of the text the program is expecting. Placeholder text is commonly a short phrase such as "First Name" or "Email Address":

```
<ContentPage xmlns="http://xamarin.com/schemas/2014/forms"
              xmlns:x="http://schemas.microsoft.com/winfx/2009/xaml"
              x:Class="EntryKeyboards.EntryKeyboardsPage">
     <ContentPage.Padding>
         <OnPlatform x:TypeArguments="Thickness"
                     iOS="10, 20, 10, 0"
                    Android="10, 0"
                     WinPhone="10, 0" />
     </ContentPage.Padding>
     <ScrollView>
         <StackLayout>
             <StackLayout.Resources>
                 <ResourceDictionary>
                      <Style TargetType="Entry">
                          <Setter Property="VerticalOptions" Value="CenterAndExpand" />
                      </Style>
                 </ResourceDictionary>
             </StackLayout.Resources>
             <Entry Placeholder="Default"
                    Keyboard="Default" />
             <Entry Placeholder="Text"
                    Keyboard="Text" />
             <Entry Placeholder="Chat"
                    Keyboard="Chat" />
             <Entry Placeholder="Url"
                    Keyboard="Url" />
             <Entry Placeholder="Email"
```

```
 Keyboard="Email" />
             <Entry Placeholder="Telephone"
                     Keyboard="Telephone" />
             <Entry Placeholder="Numeric"
                     Keyboard="Numeric" />
         </StackLayout>
     </ScrollView>
</ContentPage>
```
The placeholders appear as gray text. Here's how the display looks when the program first begins to run:

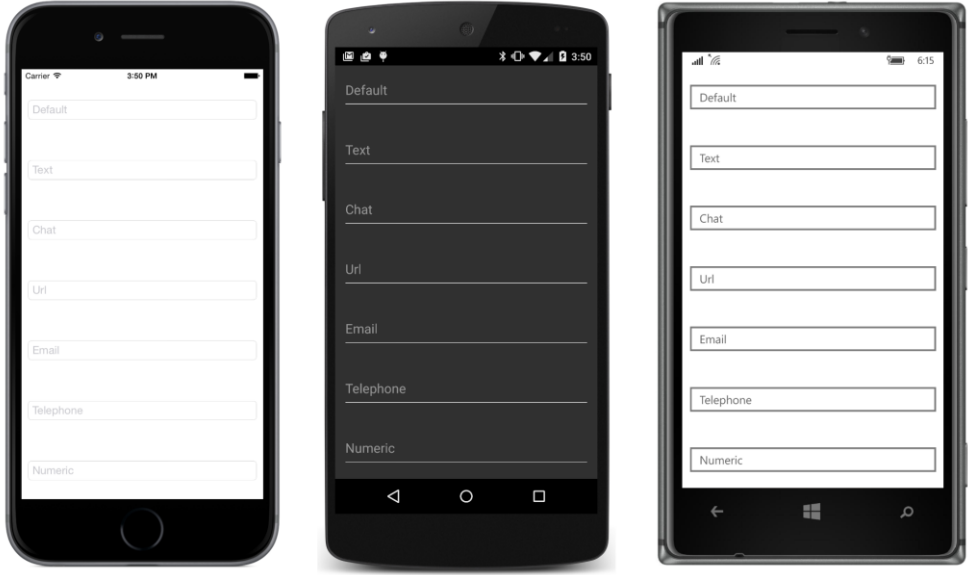

Just as with the Slider, you don't want to set HorizontalOptions on an Entry to Left, Center, or Right unless you also set the WidthRequest property. If you do so, the Entry collapses to a very small width. It can still be used—the Entry automatically provides horizontal scrolling for text longer than the Entry can display—but you should really try to provide an adequate size. In this program each Entry is as wide as the screen minus a 10-unit padding on the left and right.

You can estimate an adequate WidthRequest through experimentation with different text lengths. The next program in this chapter sets the  $Entropy$  width to a value equivalent to one inch.

The **EntryKeyboards** program evenly spaces the seven Entry views vertically using a Vertical-Options value of CenterAndExpand set through an implicit style. Clearly there is enough vertical room for all seven Entry views, so you might be puzzled about the use of the ScrollView in the XAML file.

The ScrollView is specifically for iOS. If you tap an Entry close to the bottom of the Android or

Windows 10 Mobile screen, the operating system will automatically move up the contents of the page when the keyboard pops up, so the  $_{\text{Entry}}$  is still visible while you are typing. But iOS doesn't do that unless a ScrollView is provided.

Here's how each screen looks when text is being typed in one of the Entry views toward the bottom of the screen:

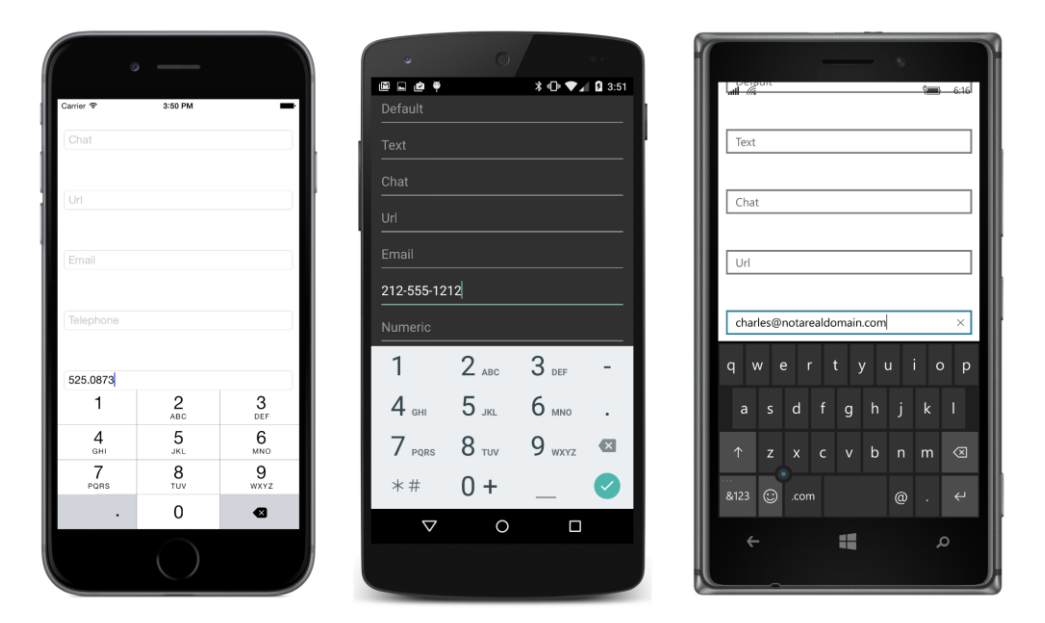

## **Entry properties and events**

Besides inheriting the Keyboard property from InputView, Entry defines four more properties, only one of which you saw in the previous program:

- $Text$  the string that appears in the Entry
- TextColor a Color value
- IsPassword a Boolean that causes characters to be masked right after they're typed
- Placeholder  $-$  light-colored text that appears in the  $_{\text{Entry}}$  but disappears as soon as the user begins typing.

Generally, a program obtains what the user typed by accessing the  $Text$  property, but the program can also initialize the  $Text$  property. Perhaps the program wishes to suggest some text input.

The Entry also defines two events:

TextChanged

Completed

The TextChanged event is fired for every change in the Text property, which generally corresponds to every keystroke (except shift and some special keys). A program can monitor this event to perform validity checks. For example, you might check for valid numbers or valid email addresses to enable a **Calculate** or **Send** button.

The Completed event is fired when the user presses a particular key on the keyboard to indicate that the text is completed. This key is platform specific:

- iOS: The key is labeled **return**, which is not on the Telephone or Numeric keyboard.
- Android: The key is a green check mark in the lower-right corner of the keyboard.
- Windows Phone: The key is an enter (or return) symbol  $(4)$  on most keyboards but is a go symbol  $(\rightarrow)$  on the Url keyboard. Such a key is not present on the Telephone and Numeric keyboards.

On iOS and Android, the completed key dismisses the keyboard in addition to generating the Completed event. On Windows 10 Mobile it does not.

Android and Windows users can also dismiss the keyboard by using the phone's **Back** button at the bottom left of the portrait screen. This causes the Entry to lose input focus but does not cause the Completed event to fire.

Let's write a program named **QuadraticEquations** that solves quadratic equations, which are equations of the form:

$$
ax^2 + bx + c = 0
$$

For any three constants *a*, *b*, and *c*, the program uses the quadratic equation to solve for *x*:

$$
x = \frac{-b \pm \sqrt{b^2 - 4ac}}{2a}
$$

You enter a, b, and c in three Entry views and then press a Button labeled **Solve for x**.

Here's the XAML file. Unfortunately, the  $\text{Numeric}$  keyboard is not suitable for this program because on all three platforms it does not allow entering negative numbers. For that reason, no particular keyboard is specified:

```
<ContentPage xmlns="http://xamarin.com/schemas/2014/forms"
              xmlns:x="http://schemas.microsoft.com/winfx/2009/xaml"
              x:Class="QuadaticEquations.QuadraticEquationsPage">
     <ContentPage.Resources>
         <ResourceDictionary>
             <Style TargetType="Label">
                 <Setter Property="FontSize" Value="Medium" />
                 <Setter Property="VerticalOptions" Value="Center" />
             </Style>
```

```
 <Style TargetType="Entry">
                  <Setter Property="WidthRequest" Value="180" />
             </Style>
         </ResourceDictionary>
    </ContentPage.Resources>
    <StackLayout>
         <!-- Entry section -->
         <StackLayout Padding="20, 0, 0, 0"
                       VerticalOptions="CenterAndExpand"
                       HorizontalOptions="Center">
             <StackLayout Orientation="Horizontal">
                  <Entry x:Name="entryA"
                         TextChanged="OnEntryTextChanged"
                         Completed="OnEntryCompleted" />
                 <Label Text=" x& #178; +" />
             </StackLayout>
             <StackLayout Orientation="Horizontal">
                  <Entry x:Name="entryB"
                         TextChanged="OnEntryTextChanged"
                         Completed="OnEntryCompleted" />
                  <Label Text=" x +" />
             </StackLayout>
             <StackLayout Orientation="Horizontal">
                  <Entry x:Name="entryC"
                         TextChanged="OnEntryTextChanged"
                         Completed="OnEntryCompleted" />
                  <Label Text=" = 0" />
             </StackLayout>
         </StackLayout>
        \leftarrow -- Button -->
         <Button x:Name="solveButton"
                 Text="Solve for x"
                 FontSize="Large"
                 IsEnabled="False"
                 VerticalOptions="CenterAndExpand"
                 HorizontalOptions="Center"
                 Clicked="OnSolveButtonClicked" />
         <!-- Results section -->
         <StackLayout VerticalOptions="CenterAndExpand"
                       HorizontalOptions="Center">
             <Label x:Name="solution1Label"
                    HorizontalTextAlignment="Center" />
             <Label x:Name="solution2Label"
                     HorizontalTextAlignment="Center" />
         </StackLayout>
     </StackLayout>
</ContentPage>
```
{

The Label, Entry, and Button views are divided into three sections: data input at the top, the Button in the middle, and the results at the bottom. Notice the platform-specific WidthRequest setting in the implicit Style for the Entry. This gives each Entry a one-inch width.

The program provides two ways to trigger a calculation: by pressing the completion key on the keyboard, or by pressing the Button in the middle of the page. Another option in a program such as this would be to perform the calculation for every keystroke (or to be more accurate, every TextChanged event). That would work here because the recalculation is very quick. However, in the present design the results are near the bottom of the screen and are covered when the virtual keyboard is active, so the page would have to be reorganized for such a scheme to make sense.

The **QuadraticEquations** program uses the TextChanged event but solely to determine the validity of the text typed into each Entry. The text is passed to Double.TryParse, and if the method returns false, the Entry text is displayed in red. (On Windows 10 Mobile, the red text coloring shows up only when the  $Entry$  loses input focus.) Also, the  $Button$  is enabled only if all three  $Entry$  views contain valid double values. Here's the first half of the code-behind file that shows all the program interaction:

```
public partial class QuadraticEquationsPage : ContentPage
    public QuadraticEquationsPage()
     {
         InitializeComponent();
         // Initialize Entry views.
        entryA.Text = "1";
        entryB.Text = " -1";
        entryC.Text = " -1";
    }
    void OnEntryTextChanged(object sender, TextChangedEventArgs args)
     {
         // Clear out solutions.
         solution1Label.Text = " ";
         solution2Label.Text = " ";
         // Color current entry text based on validity.
         Entry entry = (Entry)sender;
         double result;
         entry.TextColor = Double.TryParse(entry.Text, out result) ? Color.Default : Color.Red;
         // Enable the button based on validity.
         solveButton.IsEnabled = Double.TryParse(entryA.Text, out result) &&
                                 Double.TryParse(entryB.Text, out result) &&
                                  Double.TryParse(entryC.Text, out result);
    }
     void OnEntryCompleted(object sender, EventArgs args)
     {
         if (solveButton.IsEnabled)
         {
             Solve();
```

```
 }
     }
     void OnSolveButtonClicked(object sender, EventArgs args)
     {
         Solve();
     }
 …
}
```
The Completed handler for the Entry calls the Solve method only when the Button is enabled, which (as you've seen) indicates that all three  $Entry$  views contain valid values. Therefore, the  $Solve$ method can safely assume that all three Entry views contain valid numbers that won't cause Double. Parse to raise an exception.

The Solve method is necessarily complicated because the quadratic equation might have one or two solutions, and each solution might have an imaginary part as well as a real part. The method initializes the real part of the second solution to Double.NaN ("not a number") and displays the second result only if that's no longer the case. The imaginary parts are displayed only if they're nonzero, and either a plus sign or an en dash (Unicode \u2013) connects the real and imaginary parts:

```
public partial class QuadraticEquationsPage : ContentPage
{
 …
    void Solve()
    {
        double a = Double.Parse(entryA.Text);
        double b = Double.Parse(entryB.Text);
        double c = Double.Parse(entryC.Text);
       double solution1Real = 0;
       double solution1Imag = 0;
        double solution2Real = Double.NaN;
       double solution2Imag = 0;
       string str1 = " "string str2 = " "if (a == 0 & 0 & b == 0 & 0 & c == 0) {
           str1 = "x = anything"; }
       else if (a == 0 & 0 & b == 0) {
           str1 = "x = nothing";
        }
        else
         {
           if (a == 0)\{solution1Real = -c / b;
            }
            else
\{
```

```
double discriminant = b * b - 4 * a * c;
               if (discriminant == 0)
\{solution1Real = -b / (2 * a);
 }
               else if (discriminant > 0)
\{solution1Real = (-b + Math.Sqrt(discriminant)) / (2 * a);solution2Real = (-b - Math.Sqrt(discriminant)) / (2 * a);1999 1999
               else
\{solution1Real = -b / (2 * a);
                   solution2Real = solution1Real;
                  solution1Imag = Math.Sqrt(-discriminant) / (2 * a); solution2Imag = -solution1Imag;
1999 1999
           }
           str1 = Format(solution1Real, solution1Imag);
           str2 = Format(solution2Real, solution2Imag);
        }
        solution1Label.Text = str1;
        solution2Label.Text = str2;
    }
    string Format(double real, double imag)
    {
       string str = " ";
       if (!Double.IsNaN(real))
        {
          str = String.Format("x = \{0: F5\}", real);
          if (imag != 0)
\{ str += String.Format(" {0} {1:F5} i", 
                                  Math.Sign(imag) == 1 ? "+" : "\\u2013", Math.Abs(imag));
           }
        }
        return str;
    }
```
Here are a couple of solutions:

}

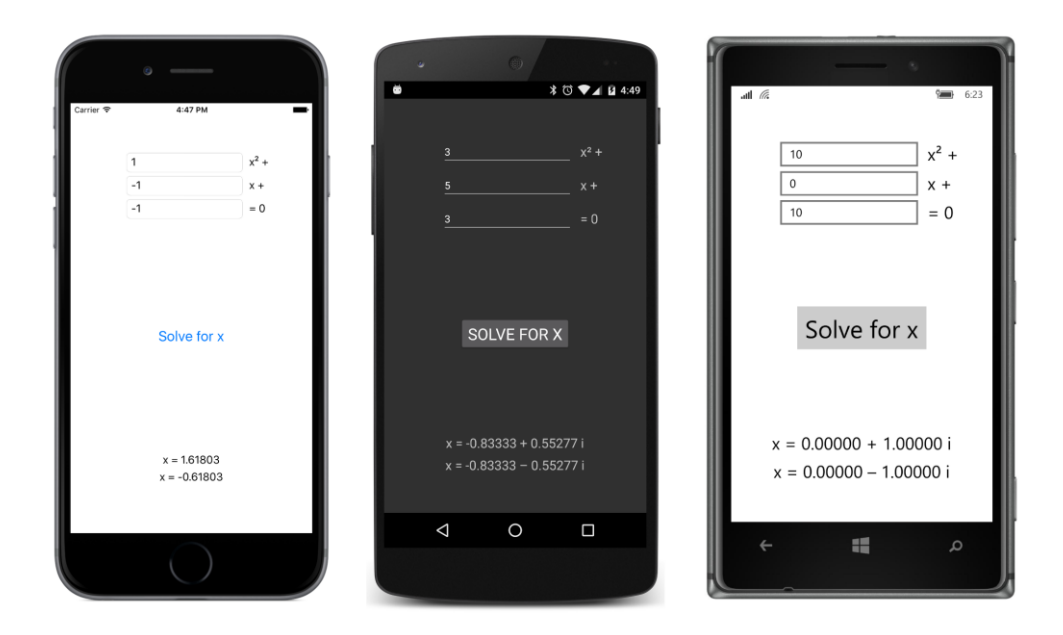

#### **The Editor difference**

You might assume that the Editor has a more extensive API than the Entry because it can handle multiple lines and even paragraphs of text. But in Xamarin.Forms, the API for Editor is actually somewhat simpler. Besides inheriting the Keyboard property from InputView, Editor defines just one property on its own: the essential Text property. Editor also defines the same two events as Entry:

- TextChanged
- Completed

However, the Completed event is of necessity a little different. While a return or enter key can signal completion on an  $Entropy$ , these same keys used with the  $Editor$  instead mark the end of a paragraph.

The Completed event for Editor works a little differently on the three platforms: For iOS, Xamarin.Forms displays a special **Done** button above the keyboard that dismisses the keyboard and causes a Completed event to fire. On Android and Windows 10 Mobile, the system **Back** button—the button at the lower-left corner of the phone in portrait mode—dismisses the keyboard and fires the Completed event. This **Back** button does *not* fire the Completed event for an Entry view, but it does dismiss the keyboard.

It is likely that what users type into an Editor is not telephone numbers and URLs but actual words, sentences, and paragraphs. In most cases, you'll want to use the Text keyboard for Editor because it provides spelling checks, suggestions, and automatic capitalization of the first word of sentences. If you don't want these features, the Keyboard class provides an alternative means of specifying a keyboard by using a static Create method and the following members of the KeyboardFlags enumeration:

- CapitalizeSentence (equal to 1)
- Spellcheck (2)
- Suggestions (4)
- All (\xFFFFFFFFF)

The  $Text$  keyboard is equivalent to creating the keyboard with  $KeyboardFlag$ .All. The Default keyboard is equivalent to creating the keyboard with (KeyboardFlags)0. You can't create a keyboard in XAML using these flags. It must be done in code.

The **JustNotes** program is intended as a freeform note-taking program that automatically saves and restores the contents of an Editor view by using the Properties collection of the Application class. The page basically consists of a large  $Editor$ , but to give the user some clue about what the program does, the name of the program is displayed at the top. On iOS and Android, such text can be set by the Title property of the page, but to display that property, the ContentPage must be wrapped in an ApplicationPage (as you discovered with the **ToolbarDemo** program in Chapter 13). That's done in the constructor of the App class:

```
public class App : Application
{
    public App()
     {
        MainPage = new NavigationPage(new JustNotesPage());
     }
     protected override void OnStart()
     {
         // Handle when your app starts
     }
     protected override void OnSleep()
     {
         // Handle when your app sleeps
         ((JustNotesPage)(((NavigationPage)MainPage).CurrentPage)).OnSleep();
    }
     protected override void OnResume()
     {
         // Handle when your app resumes
    }
}
```
The OnSleep method in App calls a method also named OnSleep defined in the JustNotesPage code-behind file. This is how the contents of the Editor are saved in application memory.

The root element of the XAML page sets the  $\text{Title}$  property. The remainder of the page is occupied by an AbsoluteLayout filled with the Editor:

```
<ContentPage xmlns="http://xamarin.com/schemas/2014/forms"
```

```
 xmlns:x="http://schemas.microsoft.com/winfx/2009/xaml"
              x:Class="JustNotes.JustNotesPage"
              Title="Just Notes">
     <StackLayout>
         <AbsoluteLayout VerticalOptions="FillAndExpand">
             <Editor x:Name="editor"
                     Keyboard="Text"
                     AbsoluteLayout.LayoutBounds="0, 0, 1, 1"
                     AbsoluteLayout.LayoutFlags="All"
                     Focused="OnEditorFocused"
                     Unfocused="OnEditorUnfocused" />
         </AbsoluteLayout>
    </StackLayout>
</ContentPage>
```
So why does the program use an AbsoluteLayout to host the Editor?

The **JustNotes** program is a work in progress. It doesn't quite work right for iOS. As you'll recall, when an  $Entry$  view is positioned toward the bottom of the screen, you want to put it in a  $Scroll V$ iew so that it scrolls up when the iOS virtual keyboard is displayed. However, because  $Editor$  implements its own scrolling, you can't put it in a ScrollView.

For that reason, the code-behind file sets the height of the Editor to one-half the height of the AbsoluteLayout when the Editor gets input focus so that the keyboard doesn't overlap it, and it restores the Editor height when it loses input focus:

```
public partial class JustNotesPage : ContentPage
{
    public JustNotesPage()
    {
         InitializeComponent();
         // Retrieve last saved Editor text.
         IDictionary<string, object> properties = Application.Current.Properties;
         if (properties.ContainsKey("text"))
         {
             editor.Text = (string)properties["text"];
         }
    }
    void OnEditorFocused(object sender, FocusEventArgs args)
     {
         if (Device.OS == TargetPlatform.iOS)
         {
            AbsoluteLayout.SetLayoutBounds(editor, new Rectangle(0, 0, 1, 0.5));
         }
    }
    void OnEditorUnfocused(object sender, FocusEventArgs args)
     {
         if (Device.OS == TargetPlatform.iOS)
```

```
 {
            AbsoluteLayout.SetLayoutBounds(editor, new Rectangle(0, 0, 1, 1));
         }
     }
     public void OnSleep()
     {
         // Save Editor text.
         Application.Current.Properties["text"] = editor.Text;
     }
}
```
That adjustment is only approximate, of course. It varies by device, and it varies by portrait and landscape mode, but sufficient information is not currently available in Xamarin.Forms to do it more accurately. For now, you should probably restrict your use of Editor views to the top area of the page.

The code for saving and restoring the  $Editor$  contents is rather prosaic in comparison with the  $Ed$ itor manipulation. The OnSleep method (called from the App class) saves the text in the Properties dictionary with a key of "text" and the constructor restores it.

Here's the program running on all three platforms with the  $Text$  keyboard in view with word suggestions. On the Windows 10 Mobile screen, a word has been selected and might be copied to the clipboard for a later paste operation:

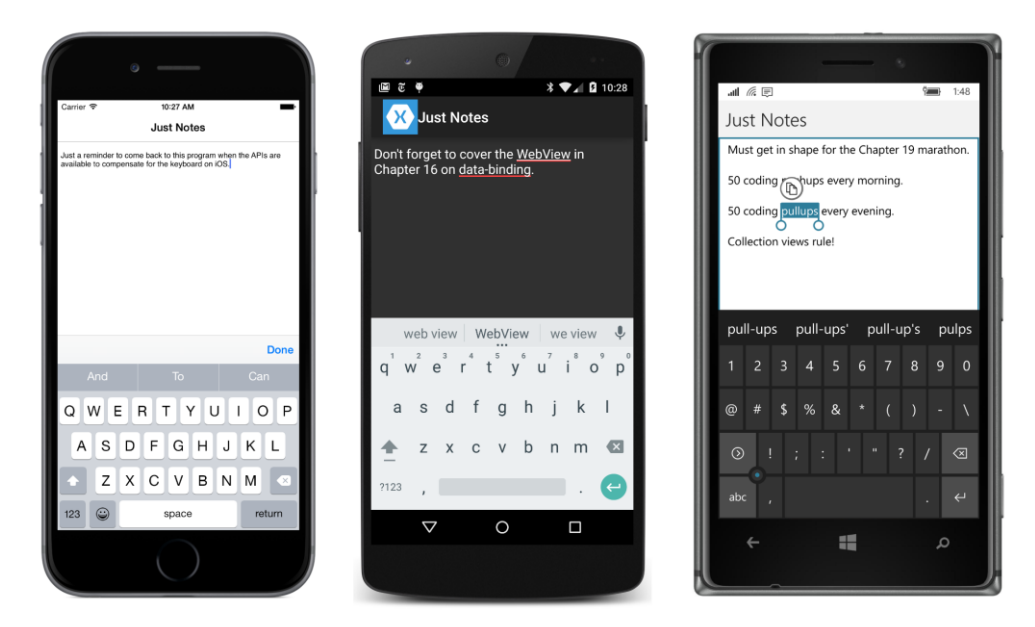

# **The SearchBar**

The SearchBar doesn't derive from InputView like Entry and Editor, and it doesn't have a Key-

board property. The keyboard that SearchBar displays when it acquires input focus is platform specific and appropriate for a search command. The  $SearchBar$  itself is similar to an  $Entry$  view, but depending on the platform, it might be adorned with some other graphics and contain a button that erases the typed text.

SearchBar defines two events:

- TextChanged
- SearchButtonPressed

The TextChanged event allows your program to access a text entry in progress. Perhaps your program can actually begin a search or offer context-specific suggestions before the user completes typing. The SearchButtonPressed event is equivalent to the Completed event fired by Entry. It is triggered by a particular button on the keyboard in the same location as the completed button for  $Ent_{\text{H}}$  but possibly labeled differently.

SearchBar defines five properties:

- Text the text entered by the user
- $\bullet$  Placeholder hint text displayed before the user begins typing
- CancelButtonColor of type Color
- $\bullet$  SearchCommand for use with data binding
- SearchCommandParameter for use with data binding

The **SearchBarDemo** program uses only Text and Placeholder, but the XAML file attaches handlers for both events:

```
<ContentPage xmlns="http://xamarin.com/schemas/2014/forms"
              xmlns:x="http://schemas.microsoft.com/winfx/2009/xaml"
              x:Class="SearchBarDemo.SearchBarDemoPage">
     <ContentPage.Padding>
         <OnPlatform x:TypeArguments="Thickness"
                     iOS="10, 20, 10, 0"
                     Android="10, 0"
                     WinPhone="10, 0" />
     </ContentPage.Padding>
     <StackLayout>
         <SearchBar x:Name="searchBar"
                    Placeholder="Search text"
                    TextChanged="OnSearchBarTextChanged"
                    SearchButtonPressed="OnSearchBarButtonPressed" />
         <ScrollView x:Name="resultsScroll"
                     VerticalOptions="FillAndExpand">
             <StackLayout x:Name="resultsStack" />
         </ScrollView>
```
#### </StackLayout> </ContentPage>

The program uses the scrollable StackLayout named resultsStack to display the results of the search.

Here's the SearchBar and keyboard for the three platforms. Notice the search icon and a delete button on all three platforms, and the special search keys on the iOS and Android keyboards:

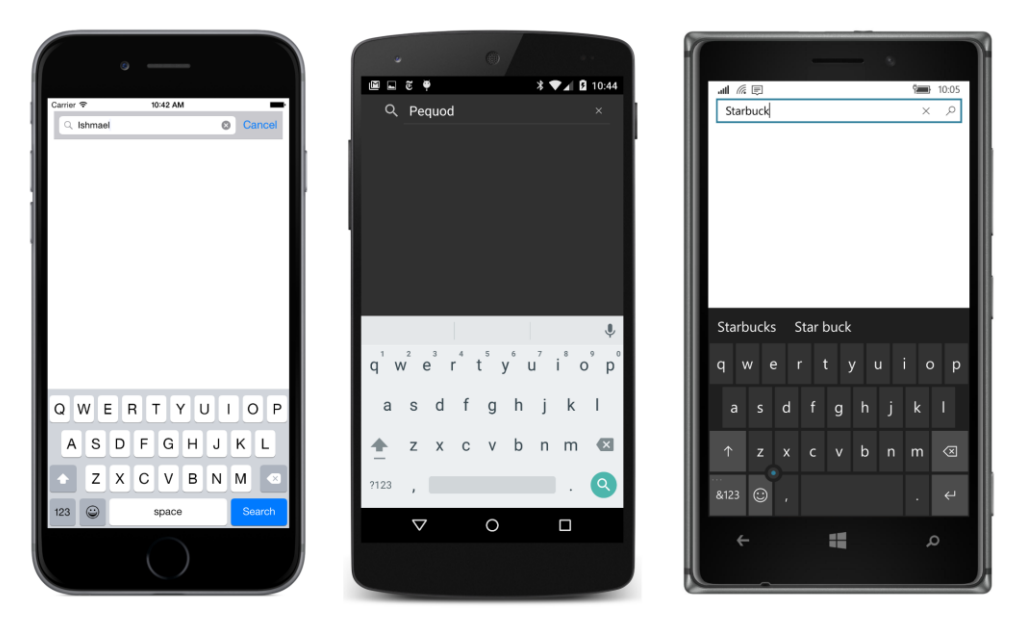

You might guess from the entries in the three SearchBar views that the program allows searching through the text of Herman Melville's *Moby-Dick*. That is true! The entire novel is stored as an embedded resource in the **Texts** folder of the Portable Class Library project with the name MobyDick.txt. The file is a plain-text, one-line-per-paragraph format that originated with a file on the Gutenberg.net website.

The constructor of the code-behind file reads that whole file into a string field named bookText. The TextChanged handler clears the resultsStack of any previous search results so that there's no discrepancy between the text being typed into the SearchBar and this list. The SearchButton-Pressed event initiates the search:

```
public partial class SearchBarDemoPage : ContentPage
{
     const double MaxMatches = 100;
     string bookText;
     public SearchBarDemoPage()
     {
         InitializeComponent();
```

```
 // Load embedded resource bitmap.
         string resourceID = "SearchBarDemo.Texts.MobyDick.txt";
         Assembly assembly = GetType().GetTypeInfo().Assembly;
         using (Stream stream = assembly.GetManifestResourceStream(resourceID))
         {
             using (StreamReader reader = new StreamReader(stream))
             {
                  bookText = reader.ReadToEnd();
             }
         }
    }
    void OnSearchBarTextChanged(object sender, TextChangedEventArgs args)
    {
         resultsStack.Children.Clear();
    }
    void OnSearchBarButtonPressed(object sender, EventArgs args)
     {
         // Detach resultsStack from layout.
         resultsScroll.Content = null;
         resultsStack.Children.Clear();
         SearchBookForText(searchBar.Text);
         // Reattach resultsStack to layout.
         resultsScroll.Content = resultsStack;
    }
    void SearchBookForText(string searchText)
    {
        int count = 0;
         bool isTruncated = false;
         using (StringReader reader = new StringReader(bookText))
         {
             int lineNumber = 0;
             string line;
            while null := (line = reader.FeadLine())\{ lineNumber++;
                 int index = 0;
                 while (-1) != (index = (line.IndexOf(searchText, index,
                                                         StringComparison.OrdinalIgnoreCase))))
\{ if (count == MaxMatches)
{1 \over 2} and {1 \over 2} and {1 \over 2} and {1 \over 2} and {1 \over 2} and {1 \over 2} and {1 \over 2} and {1 \over 2} isTruncated = true;
                          break;
}}<br>}}<br>}
                     index += 1;
```

```
 // Add the information to the StackLayout.
                    resultsStack.Children.Add(
                        new Label
                       {
                            Text = String.Format("Found at line {0}, offset {1}", 
                                                lineNumber, index)
                        });
                    count++;
1999 1999
                if (isTruncated)
\{ break;
1999 1999
            }
        }
        // Add final count to the StackLayout.
        resultsStack.Children.Add(
            new Label
\{Text = String.Format("{0} match{1} found{2}",
                                    count, 
                                    count == 1 ? "" : "es", 
                                    isTruncated ? " - stopped" : "")
            });
    }
```
The SearchBookForText method uses the search text with the IndexOf method applied to each line of the book for case-insensitive comparison and adds a Label to resultsStack for each match. However, this process has performance problems because each Label that is added to the StackLayout potentially triggers a new layout calculation. That's unnecessary. For this reason, before beginning the search, the program detaches the StackLayout from the visual tree by setting the Content property of its parent (the ScrollView) to null:

```
resultsScroll.Content = null;
```
}

After all the Label views have been added to the StackLayout, the StackLayout is added back to the visual tree:

```
resultsScroll.Content = resultsStack;
```
But even that's not a sufficient performance improvement for some searches, and that is why the program limits itself to the first 100 matches. (Notice the MaxMatches constant defined at the top of the class.) Here's the program showing the results of the searches you saw entered earlier:
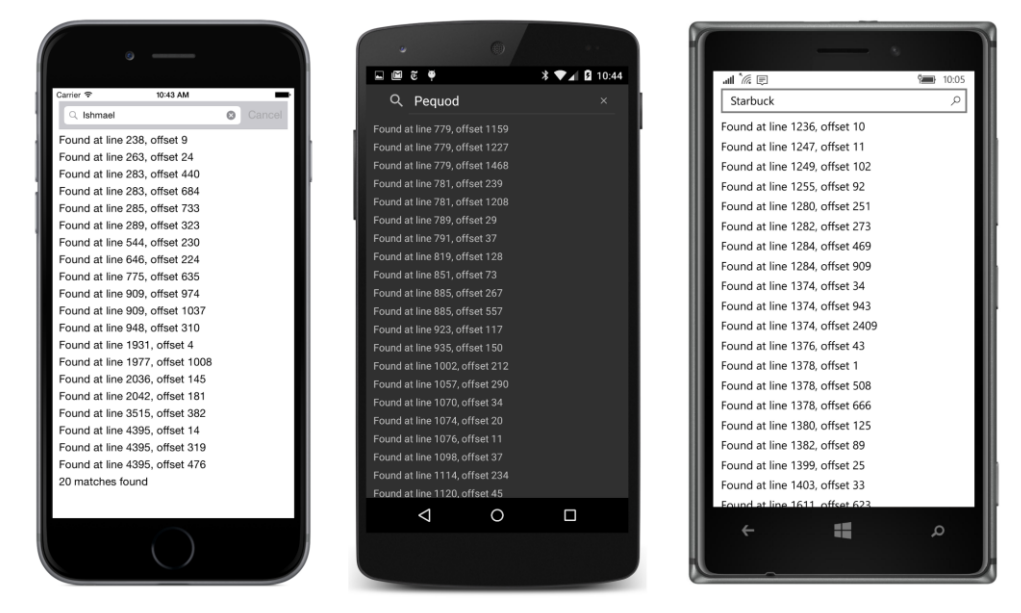

You'll need to reference the actual file to see what those matches are.

Would running the search in a second thread of execution speed things up? No. The actual text search is very fast. The performance issues involve the user interface. If the SearchBookForText method were run in a secondary thread, then it would need to use Device. BeginInvokeOnMain-Thread to add each Label to the StackLayout. If that StackLayout is attached to the visual tree, this would make the program operate more dynamically—the individual items would appear on the screen following each item added to the list—but the switching back and forth between threads would slow down the overall operation.

## **Date and time selection**

A Xamarin.Forms application that needs a date or time from the user can use the DatePicker or TimePicker view.

These are very similar: The two views simply display a date or time in a box similar to an  $Entry$ view. Tapping the view invokes the platform-specific date or time selector. The user then selects (or dials in) a new date or time and signals completion.

## **The DatePicker**

DatePicker has three properties of type DateTime:

MinimumDate, initialized to January 1, 1900

- MaximumDate, initialized to December 31, 2100
- Date, initialized to DateTime. Today

A program can set these properties to whatever it wants as long as MinimumDate is prior to MaximumDate. The Date property reflects the user's selection.

If you'd like to set those properties in XAML, you can do so using the  $x:$  DateTime element. Use a format that is acceptable to the DateTime. Parse method with a second argument of Culture-Info.InvariantCulture. Probably the easiest is the short-date format, which is a two-digit month, a two-digit day, and a four-digit year, separated by slashes:

```
<DatePicker … >
     <DatePicker.MinimumDate>
         03/01/2016
     </DatePicker.MinimumDate>
     <DatePicker.MaximumDate>
         10/31/2016
     </DatePicker.MaximumDate>
     <DatePicker.Date>
         04/24/2016
     </DatePicker.Date>
</DatePicker>
```
The DatePicker displays the selected date by using the normal ToString method, but you can set the Format property of the view to a custom .NET formatting string. The initial value is "d"—the shortdate format.

Here's the XAML file from a program called **DaysBetweenDates** that lets you select two dates and then calculates the number of days between them. It contains two DatePicker views labeled **To** and **From**:

```
<ContentPage xmlns="http://xamarin.com/schemas/2014/forms"
              xmlns:x="http://schemas.microsoft.com/winfx/2009/xaml"
              x:Class="DaysBetweenDates.DaysBetweenDatesPage">
     <ContentPage.Padding>
         <OnPlatform x:TypeArguments="Thickness"
                     iOS="10, 30, 10, 0"
                     Android="10, 10, 10, 0"
                     WinPhone="10, 10, 10, 0" />
     </ContentPage.Padding>
     <StackLayout>
         <StackLayout.Resources>
             <ResourceDictionary>
                 <Style TargetType="DatePicker">
                     <Setter Property="Format" Value="D" />
                     <Setter Property="VerticalOptions" Value="Center" />
                     <Setter Property="HorizontalOptions" Value="FillAndExpand" />
```

```
 </Style>
             </ResourceDictionary>
         </StackLayout.Resources>
         <!-- Underlined text header -->
         <StackLayout Grid.Row="0" Grid.Column="0" Grid.ColumnSpan="2"
                      VerticalOptions="CenterAndExpand"
                      HorizontalOptions="Center">
             <Label Text="Days between Dates"
                    FontSize="Large"
                    FontAttributes="Bold"
                    TextColor="Accent" />
             <BoxView Color="Accent"
                      HeightRequest="3" />
         </StackLayout>
         <StackLayout Orientation="Horizontal"
                      VerticalOptions="CenterAndExpand">
             <Label Text="From:"
                    VerticalOptions="Center" />
             <DatePicker x:Name="fromDatePicker"
                         DateSelected="OnDateSelected" />
         </StackLayout>
         <StackLayout Orientation="Horizontal"
                     VerticalOptions="CenterAndExpand">
             <Label Text=" To:"
                   VerticalOptions="Center" />
             <DatePicker x:Name="toDatePicker"
                         DateSelected="OnDateSelected" />
         </StackLayout>
         <Label x:Name="resultLabel"
                FontSize="Medium"
                HorizontalOptions="Center"
                VerticalOptions="CenterAndExpand" />
     </StackLayout>
</ContentPage>
```
An implicit style sets the  $F\circ r$ mat property of the two DatePicker views to "D", which is the longdate format, to include the text day of the week and month name. The XAML file uses two horizontal StackLayout objects for displaying a Label and DatePicker side by side.

Watch out: If you use the long-date format, you'll want to avoid setting the HorizontalOptions property of the DatePicker to Start, Center, or End. If you put the DatePicker in a horizontal StackLayout (as in this program), set the HorizontalOptions to FillAndExpand. Otherwise, if the user selects a date with a longer text string than the original date, the result is not formatted well. The **DaysBetweenDates** program uses an implicit style to give the DatePicker a HorizontalOptions value of FillAndExpand so that it occupies the entire width of the horizontal StackLayout except for what's occupied by the Label.

When you tap one of the DatePicker fields, a platform-specific panel comes up. On iOS, it occupies just the bottom part of the screen, but on Android and Windows 10 Mobile, it pretty much takes over the screen:

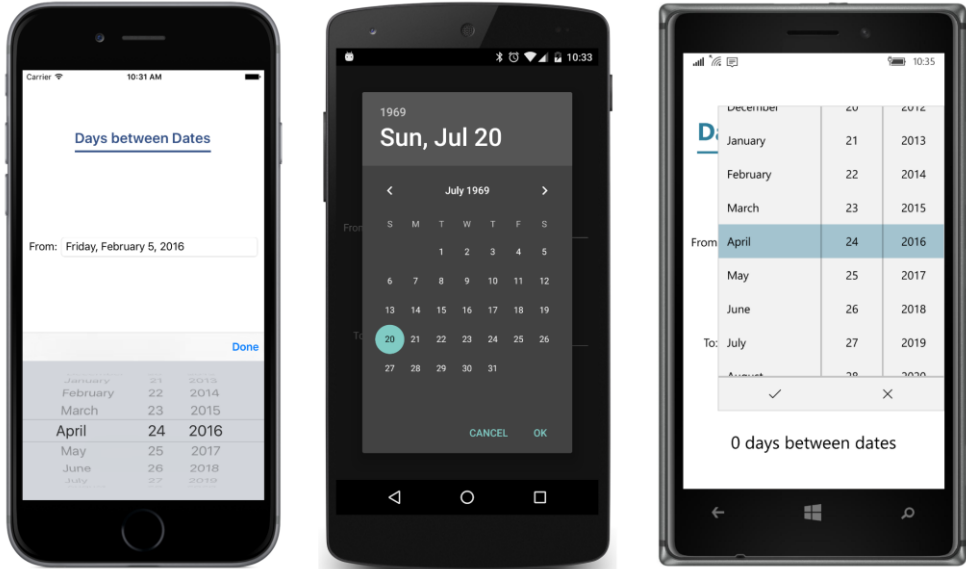

Notice the **Done** button on iOS, the **OK** button on Android, and the check-mark toolbar button on Windows Phone. All three of these buttons dismiss the date-picking panel and return to the program with a firing of the DateSelected event. The event handler in the **DaysBetweenDates** code-behind file accesses both DatePicker views and calculates the number of days between the two dates:

```
public partial class DaysBetweenDatesPage : ContentPage
{
    public DaysBetweenDatesPage()
     {
        InitializeComponent();
         // Initialize.
         OnDateSelected(null, null);
    }
    void OnDateSelected(object sender, DateChangedEventArgs args)
     {
         int days = (toDatePicker.Date - fromDatePicker.Date).Days;
         resultLabel.Text = String.Format("{0} day{1} between dates",
                                          days, days == 1 ? " " " s";
    }
}
```
Here's the result:

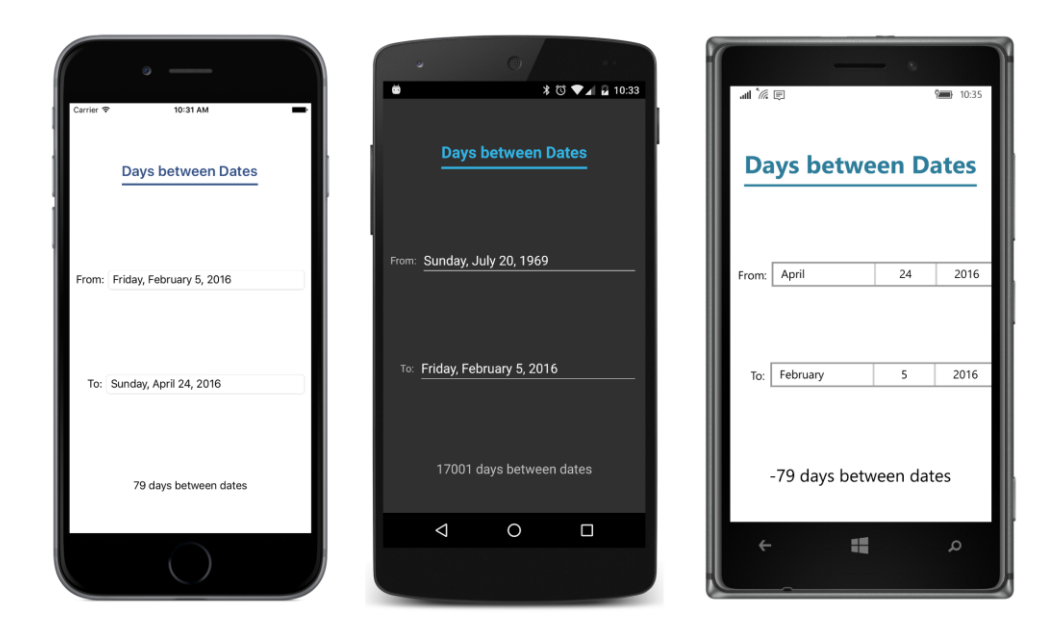

## **The TimePicker (or is it a TimeSpanPicker?)**

The TimePicker is somewhat simpler than DatePicker. It defines only Time and Format properties, and it doesn't include an event to indicate a new selected Time value. If you need to be notified, you can install a handler for the PropertyChanged event.

Although TimePicker displays the selected time by using the ToString method of DateTime, the Time property is actually of type TimeSpan, indicating a duration of time since midnight.

The **SetTimer** program includes a TimePicker. The program assumes that the time picked from the TimePicker is within the next 24 hours and then notifies you when that time has come. The XAML file puts a TimePicker, a Switch, and an Entry on the page.

```
<ContentPage xmlns="http://xamarin.com/schemas/2014/forms"
              xmlns:x="http://schemas.microsoft.com/winfx/2009/xaml"
              x:Class="SetTimer.SetTimerPage"
              Padding="50">
     <StackLayout Spacing="20"
                  VerticalOptions="Center">
         <TimePicker x:Name="timePicker"
                     PropertyChanged="OnTimePickerPropertyChanged" />
         <Switch x:Name="switch"
                 HorizontalOptions="End"
                 Toggled="OnSwitchToggled" />
         <Entry x:Name="entry"
                Text="Sample Timer"
```

```
 Placeholder="label" />
     </StackLayout>
</ContentPage>
```
The TimePicker has a PropertyChanged event handler attached. The Entry lets you remind yourself what the timer is supposed to remind you of.

When you tap the  $TimePicker$ , a platform-specific panel pops up. As with the  $DatePicker$ , the Android and Windows 10 Mobile panels obscure much of the screen underneath, but you can see the SetTimer user interface in the center of the iPhone screen:

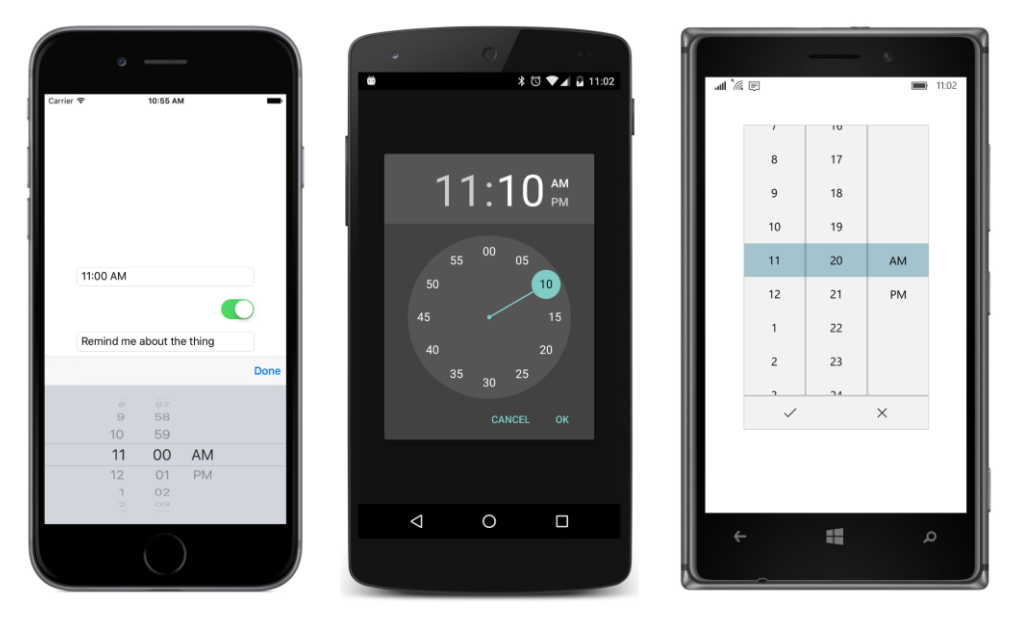

In a real timer program—a timer program that is actually useful and not just a demonstration of the TimePicker view—the code-behind file would access the platform-specific notification interfaces so that the user would be notified even if the program were no longer active.

**SetTimer** doesn't do that. **SetTimer** instead uses a platform-specific alert box that a program can invoke by calling the DisplayAlert method that is defined by Page and inherited by ContentPage.

The SetTriggerTime method at the bottom of the code-behind file (shown below) calculates the timer time based on DateTime. Today—a property that returns a DateTime indicating the current date, but with a time of midnight—and the TimeSpan returned from the TimePicker. If that time has already passed today, then it's assumed to be tomorrow.

The timer, however, is set for one second. Every second the timer handler checks whether the Switch is on and whether the current time is greater than or equal to the timer time:

```
public partial class SetTimerPage : ContentPage
{
     DateTime triggerTime;
```
}

```
 public SetTimerPage()
 {
     InitializeComponent();
     Device.StartTimer(TimeSpan.FromSeconds(1), OnTimerTick);
 }
 bool OnTimerTick()
 {
     if (@switch.IsToggled && DateTime.Now >= triggerTime)
     {
         @switch.IsToggled = false;
         DisplayAlert("Timer Alert",
                       "The '" + entry.Text + "' timer has elapsed", 
                       "OK");
     }
     return true;
 }
 void OnTimePickerPropertyChanged(object obj, PropertyChangedEventArgs args)
 {
     if (args.PropertyName == "Time")
     {
         SetTriggerTime();
     }
 }
 void OnSwitchToggled(object obj, ToggledEventArgs args)
 {
     SetTriggerTime();
 }
 void SetTriggerTime()
 {
     if (@switch.IsToggled)
     {
         triggerTime = DateTime.Today + timePicker.Time;
         if (triggerTime < DateTime.Now)
         {
              triggerTime += TimeSpan.FromDays(1);
         }
     }
 }
```
When the timer time has come, the program uses  $\text{DisplayAlbert}$  to signal a reminder to the user. Here's how this alert appears on the three platforms:

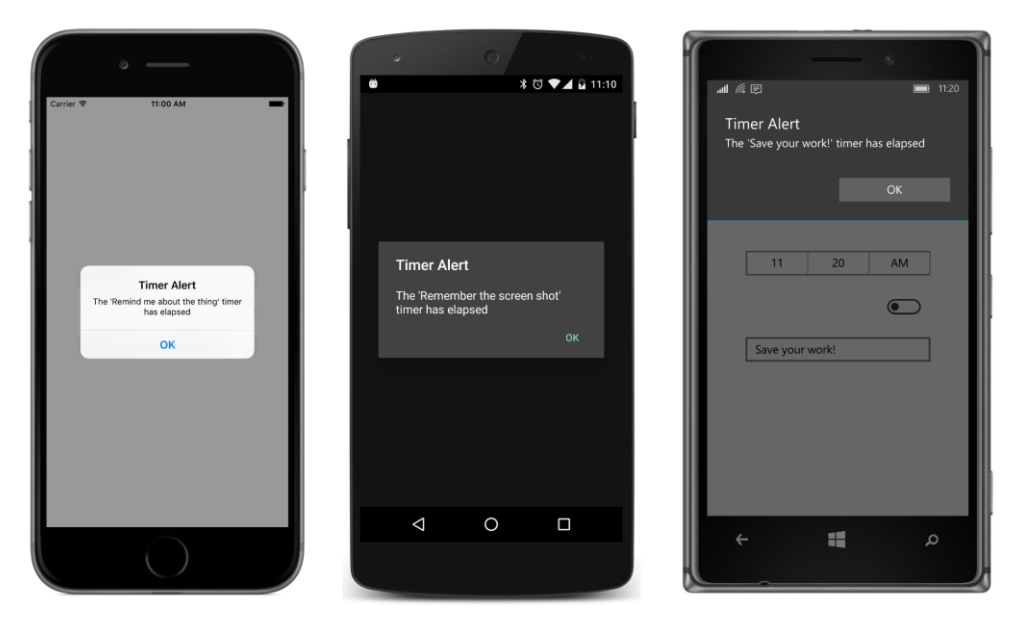

Throughout this chapter, you've seen interactive views that define events, and you've seen application programs that implement event handlers. Often these event handlers access a property of the view and set a property of another view.

In the next chapter, you'll see how these event handlers can be eliminated and how properties of different views can be linked, either in code or markup. This is the exciting feature of *data binding*.